# SCH-a600 Series

# PORTABLE Tri-Mode

## TELEPHONE

User Guide
Please read this manual before operating your phone, and keep it for future reference.

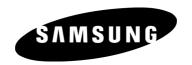

## **Intellectual Property**

All Intellectual Property, as defined below, owned by or which is otherwise the property of Samsung or its respective suppliers relating to the SAMSUNG Phone, including but not limited to. accessories, parts, or software relating there to (the "Phone System"), is proprietary to Samsung and protected under federal laws, state laws, and international treaty provisions. Intellectual Property includes, but is not limited to, inventions (patentable or unpatentable), patents, trade secrets, copyrights, software, computer programs, and related documentation and other works of authorship. You may not infringe or otherwise violate the rights secured by the Intellectual Property. Moreover, you agree that you will not (and will not attempt to) modify, prepare derivative works of, reverse engineer, decompile, disassemble, or otherwise attempt to create source code from the software. No title to or ownership in the Intellectual Property is transferred to you. All applicable rights of the Intellectual Property shall remain with SAMSUNG and its suppliers.

## Samsung Telecommunications America (STA), Inc.

**Headquarters:** 1301 E. Lookout Drive Richardson, TX 75082 Tel: 972.761.7000

Fax: 972.761.7001

**Customer Care Center:** 

1601 E. Plano Parkway, Suite 150 Plano, TX 75074

Toll Free Tel: 1.888.987.HELP (4357)

Fax: 972.801.6065

Internet Address: http://www.samsungusa.com

©2004 Samsung Telecommunications America, Inc. is a registered trademark of Samsung Electronics America, Inc. and its related entities

Licensed by Qualcomm Incorporated under one or more of the following patents: U.S. Patent No. 4, 901, 307; 5, 056, 109; 5, 099, 204; 5, 101, 501; 5, 103, 459; 5, 107, 225; 5, 109, 390.

Printed in South Korea GH68-04679A

Openwave<sup>®</sup> is a registered Trademark of Openwave, Inc. RSA® is a registered Trademark RSA Security, Inc.

Download from Www.Somanuals.com. All Manuals Search And Download.

## **Disclaimer of Warranties; Exclusion of Liability**

EXCEPT AS SET FORTH IN THE EXPRESS WARRANTY CONTAINED ON THE WARRANTY PAGE ENCLOSED WITH THE PRODUCT. THE PURCHASER TAKES THE PRODUCT "AS IS", AND SAMSUNG MAKES NO EXPRESS OR IMPLIED WARRANTY OF ANY KIND WHATSOEVER WITH RESPECT TO THE PRODUCT. INCLUDING BUT NOT LIMITED TO THE MERCHANTABILITY OF THE PRODUCT OR ITS FITNESS FOR ANY PARTICULAR PURPOSE OR USE: THE DESIGN. CONDITION OR QUALITY OF THE PRODUCT: THE PERFORMANCE OF THE PRODUCT: THE WORKMANSHIP OF THE PRODUCT OR THE COMPONENTS CONTAINED THEREIN; OR COMPLIANCE OF THE PRODUCT WITH THE REQUIREMENTS OF ANY LAW, RULE, SPECIFICATION OR CONTRACT PERTAINING THERETO. NOTHING CONTAINED IN THE INSTRUCTION MANUAL SHALL BE CONSTRUED TO CREATE AN EXPRESS OR IMPLIED WARRANTY OF ANY KIND WHATSOEVER WITH RESPECT TO THE PRODUCT. IN ADDITION. SAMSUNG SHALL NOT BE LIABLE FOR ANY DAMAGES OF ANY KIND RESULTING FROM THE PURCHASE OR USE OF THE PRODUCT OR ARISING FROM THE BREACH OF THE EXPRESS WARRANTY, INCLUDING INCIDENTAL, SPECIAL OR CONSEQUENTIAL DAMAGES. OR LOSS OF ANTICIPATED PROFITS OR BENEFITS.

# **Table of Contents**

| ietting Started                              | н   |
|----------------------------------------------|-----|
| Closed View of Phone                         | .2  |
| Front View of Phone                          | .3  |
| Key Functions                                | . 4 |
| Viewing the Display Screen                   | .6  |
| Features of Your Phone                       | .8  |
| Turning Your Phone ON and OFF                | . 9 |
| Using the Battery1                           |     |
| Displaying Your Phone Number                 |     |
| Making and Answering Calls                   | 13  |
| Making Calls1                                |     |
| Answering Calls1                             |     |
| Missed Call Notification1                    |     |
| Calling Emergency Numbers                    |     |
| Using One/Two/Three Touch Speed Dialing      |     |
| Dialing Options                              |     |
| In-Call Options1                             |     |
| End-of-Call Options                          |     |
| Saving a Phone Number                        |     |
| Finding a Phone Number                       |     |
| Dialing and Saving Phone Numbers With Pauses |     |
| Dialing From the Internal Phone Book         | lδ  |
| Controlling Your Phone's Settings            | 9   |
| Display Settings                             | 20  |
| Changing the Banner                          |     |
| Changing the Backlight Time Length           | 20  |
| Changing the Wall Paper                      |     |
| Changing the Phone's Menu Style              |     |
| Sound Settings                               | 21  |
| Adjusting the Phone's Volume Settings        |     |
| Ringer Types                                 | 22  |

|      | Selecting a Key Tone                        | 24 |
|------|---------------------------------------------|----|
|      | Alert Notification                          | 24 |
|      | Silence Mode                                | 25 |
| F    | Airplane Mode                               | 25 |
| F    | Phone Setup Options                         | 25 |
|      | Shortcut                                    |    |
|      | Call Answer Mode                            | 26 |
|      | Auto-Answer Mode                            |    |
|      | Display Language                            | 27 |
| Sett | ing Your Phone's Security                   | 28 |
| F    | Accessing the Security Menu                 | 29 |
| L    | ocking Your Phone                           | 29 |
| Į    | Jnlocking Your Phone                        | 29 |
| (    | Changing the Lock Code                      | 30 |
| (    | Calling in Lock Mode                        | 30 |
|      | Jsing Special Numbers                       |    |
|      | rasing the Internal Phone Book              |    |
|      | rase Content                                |    |
|      | rase Pictures                               |    |
| F    | Resetting Your Phone                        | 31 |
| Con  | trolling Your Roaming Experience            | 32 |
| Į    | Inderstanding Roaming                       | 33 |
| 9    | Setting Your Phone's NAM and Mode           | 34 |
| Mavi | igating Through Menus                       | 36 |
|      | Menu Navigation                             |    |
|      | Menu Structure                              |    |
|      | /iewing the Menus                           |    |
|      | •                                           |    |
|      | aging Call History                          |    |
|      | /iewing History                             |    |
|      | Call History Options                        |    |
|      | Making a Call From Call History             |    |
|      | Saving a Phone Number From Call History     |    |
| ŀ    | Prepending a Phone Number From Call History | 52 |

|     | Erasing Call History                                                      |      |
|-----|---------------------------------------------------------------------------|------|
| lle | ing the Internal Phone Book                                               |      |
| 03  | Internal Phone Book Entry Options                                         |      |
|     | Entering Text                                                             |      |
|     | Selecting a Character Input Mode                                          |      |
|     | Entering Characters Using T9 Text Input                                   |      |
|     | Entering Characters by Tapping the Keypad                                 |      |
|     | Entering Numbers and Symbols                                              | .57  |
|     | Adding a New Internal Phone Book Entry                                    | .57  |
|     | Finding Internal Phone Book Entries                                       | .58  |
|     | Adding a Phone Number to an Internal Phone Book Entry $\ \ldots \ \ldots$ | . 59 |
|     | Editing an Internal Phone Book Entry's Phone Number                       |      |
|     | Selecting a Ringer Type for an Entry                                      |      |
|     | Secret Internal Phone Book Entries                                        |      |
|     | Changing the Group Name                                                   |      |
| Pe  | rsonal Organizer                                                          | 63   |
|     | Adding an Event to the Scheduler                                          |      |
|     | Event Alerts                                                              |      |
|     | Viewing Events                                                            |      |
|     | Erasing a Day's Events                                                    |      |
|     | Going to Today's Scheduler Menu                                           |      |
|     | Purging Events                                                            |      |
|     | Purging All Events                                                        |      |
|     | Using the Alarm Clock                                                     |      |
|     | Using the Calculator                                                      |      |
|     | World Clock                                                               |      |
|     | Countdown                                                                 |      |
| V.  | ice Services                                                              |      |
| VU  |                                                                           |      |
|     | Activating Voice Recognition                                              |      |
|     | Enabling/Disabling Digit Dial Choice Lists                                |      |
|     | Adapting Digit Dial                                                       |      |
|     | Adapting Digit Dial                                                       |      |

| Using Name Dial                            | 76  |
|--------------------------------------------|-----|
| Enabling/Disabling Name Dial Choice Lists  | 77  |
| Using Phone Book                           | 77  |
| Enabling/Disabling Phone book Choice Lists | 78  |
| Recording Memos                            | 78  |
| Using Your Phone's Camera                  | 82  |
| Taking Pictures                            |     |
| Camera Album                               | 87  |
| Picture MSG                                |     |
| Send Message                               |     |
| Online Album                               |     |
| Settings                                   |     |
| v                                          |     |
| The Basics                                 |     |
| Using Voicemail                            |     |
| Setting Up Your Voicemail                  | 92  |
| Voicemail Notification                     | 92  |
| New Voicemail Message Alerts               | 92  |
| Retrieving Your Voicemail Messages         | 93  |
| Clearing the Voice Mail Count              | 93  |
| Using Caller ID                            | 94  |
| Responding to Call Waiting                 | 94  |
| Making a Three-Way Call                    | 94  |
| Using Call Forwarding                      |     |
| Data/Fax                                   |     |
| Data/Fax setup                             |     |
| Receiving a fax                            |     |
| Ending a Fax or Data Call                  |     |
| Sending a Fax or Data File                 |     |
| Changing your phone back to voice calling  |     |
|                                            |     |
| Messaging                                  | 98  |
| Messaging                                  | 99  |
| Text Messaging                             | 99  |
| Using Text Messaging                       | 99  |
| Erasing Messages                           | 101 |
|                                            |     |

| Erasing All Text Messages  Message Setup Options  General Options  New Message Options  Picture Messaging  Sending Picture Messaging to Others from your Phone | 101<br>102<br>103<br>105 |
|----------------------------------------------------------------------------------------------------|--------------------------|
| Do More Web Services                                                                                                    | .108                     |
| The Wireless Web                                                                                                    | 109                      |
| Launching the Browser                                                                                                    | 109                      |
| Web Connection Status and Indicators                                                                                                    | 110                      |
| Navigating the Wireless Web                                                                                                    | 110                      |
| Downloading Do More Content                                                                                                    |                          |
| Sounds                                                                                                    | 112                      |
| Ringtones                                                                                                    |                          |
| Sound Clips                                                                                                    |                          |
| Images                                                                                                    |                          |
| Wallpaper                                                                                                    |                          |
| Picture Album                                                                                                    |                          |
| Games                                                                                                    |                          |
| Tools                                                                                                    |                          |
| Applications                                                                                                    |                          |
| Memory Management                                                                                                    |                          |
| Safety                                                                                                    | .121                     |
| Getting the Most Out of Your Reception                                                                                                    |                          |
| Maintaining Safe Use of and Access to Your Phone                                                                                                    |                          |
| Caring for the Battery                                                                                                    |                          |
| Acknowledging Special Precautions and Industry Canada Notice                                                                                                   |                          |
| Information to User                                                                                                    |                          |
| Owner's Record                                                                                                    |                          |
| User Guide Proprietary Notice                                                                                                    | 128                      |
| Manufacturer's Warranty                                                                                                    | .129                     |
| Manufacturer's Warranty                                                                                                    | 130                      |
| ndex                                                                                                    | 133                      |
|                                                                                                    |                          |

# **Getting Started**

- Closed View of Phone
- Front View of Phone
- Viewing the Display Screen
- Features of Your Phone
- Turning Your Phone On and Off
- Using the Battery and Charger
- Displaying Your Phone Number
- Making and Answering Calls

### **Closed View of Phone**

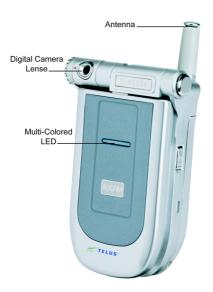

#### **Front View of Phone**

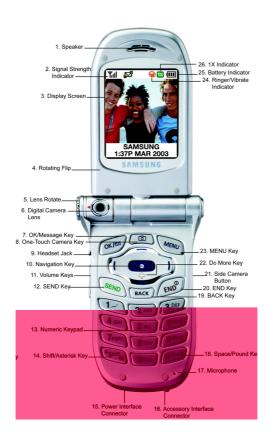

#### **Key Functions**

- Speaker: The speaker allows you to hear the other caller and the different ring tones and sounds offered by your phone.
- Signal Strength Indicator: This icon represents the signal strength by displaying bars. The more bars displayed, the better the signal strength.
- 3. Display Screen: The display screen displays all the information needed to operate your phone. The screen is divided into three areas; the top line contains stationary icons, a graphic area in the middle, and a bottom line displaying a banner along with the time and date.
- Rotating Flip: The flip rotates to the right and can be folded down placing it on top in a closed and working position.
- Lens Rotate: The digital camera lens can be positioned up or down using the thumb wheel adjustment.
- 6. Digital Camera Lens: This is the integrated digital camera lens.
- 7. OK/Message Key: This key can be used in several different ways. Pressed once to automatically launch Messaging. Press for two or more seconds to automatically dial your voicemail. Pressing when navigating through a menu accepts the highlighted choice in the menu.
- One Touch Camera Key: Allows you to access the integrated digital camera with the press of a button. When pressed, the camera menu is automatically displayed.
- Headset Jack: (located in the upper left side of the phone.) Allows you to plug in an optional headset for safe and convenient handsfree conversations.
- 10. Navigation Key: This key allows you to scroll through the phone menu options, and provides a shortcut to phone functions from Standby Mode.

- 11. Volume Keys: Allows you to adjust the ringer volume in standby mode (with the flip open) or adjust the voice volume during a call. The volume keys can also be used to scroll up or down to navigate through the different menu options. To mute the ringer during an incoming call, press the Volume Key up or down. Press and hold to reject and forward an incoming call to voicemail.
- 12. SEND: This key can be used in several different ways. Press once to answer an incoming call. Enter a number and press once to place a call. Press once in standby mode to access the Outgoing call log. Press twice in standby by mode to re-dial the last outgoing number. Press and hold to initiate the Voice Recognition feature.
- Numeric Keypad: Use these keys to enter numbers, letters, and characters.
- 14. Shift/Asterisk: Enters the asterisk [\*] character for calling features. In text entry mode, press to change the character input type. Press to change letter case when writing a message. Press to enter a decimal when using the calculator. Press and hold in idle state to activate silent mode.
- 15. Power Interface Connector: The power interface connector is used to plug in the charging accessories.
- 16. Accessory Interface Connector: This connector is used to connect any available accessory cables to your phone.
- 17. Microphone: The Microphone allows the other caller to hear you clearly when you are speaking to them. The microphone is also used in recording.
- **18. Space/Pound:** Enters the pound [#] character for calling features. In text entry mode, press to enter a space.
- 19. BACK: Deletes characters from the display. When in a menu, press to return to the previous menu. This key also allows you to return to the previous screen in the Mobile Web browser.

- 20. END: This key can be used in several different ways. Press and hold to turn your phone On or Off. Press once during a call to hang-up. Press once during an incoming call to reject and forward the incoming call directly to voicemail. When in the menu, press once to return to standby mode.
- 21. Side Camera Button: This button is also used to launch the integrated digital camera. Press button once in camera mode to take pictures. Press again to return to camera mode after a picture is taken. In standby mode, press and hold to activate the camera menu.
- **22. Do More Key**: This button is used to launch the Do More menu which allows you to download web based content.
- **23. MENU Key:** Displays the first level or Main Menu of options. Press again to view the next menu page. When writing a message, press once to display options for entering symbols, numbers, etc.
- 24. Ringer/Vibrate Indicator: This icon indicates that a ring tone or vibrate is selected as the ringer.
- 25. Battery Indicator: The battery indicator displays the amount of remaining battery charge currently available in your phone. When all bars are displayed in the battery icon, the phone's battery is fully charged. When they are not displayed, the phone's battery is completely discharged or empty.
- 26. 1X Indicator: Technology that allows faster data rates, always-on data service, and improved voice network capacity.

## Viewing the Display Screen

This list identifies the symbols you'll see on your display screen.

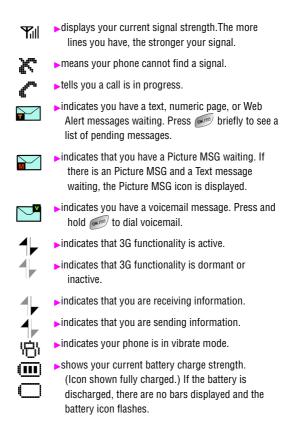

indicates that your phone is roaming.
 indicates that your phone is in security mode.
 indicates that your phone is operating in analog

service.

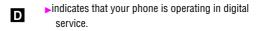

indicates that your phone is in 1X service. 

▶indicates that your phone is in 1X service.

Phone Off indicates that your phone is in Airplane Mode. All TX and RX transmissions are turned Off.

indicates that an alarm is set on your phone.

between 1-8 or 1-Beep is selected.

Indicates that the ringer is turned Off.

indicates that something has been downloaded to your phone.

**Tip:** Display indicators let you know when you're off the network.

#### **Features of Your Phone**

Congratulations on the purchase of your Samsung SCH-a600 Phone. This phone is lightweight, easy-to-use, and reliable. It also offers many significant features and service options:

- Dual-band/Tri-Mode capability provides access to other Digital Networks where roaming agreements are established (page 32).
- Mobile Browser<sup>™</sup> provides access to the wireless Internet in digital mode (page 109).
- Messaging provides quick and convenient text messaging capabilities (page 99).
- Picture MSG. provides Multi Media MSG (text, voice and pics) (page 105).
- Downloadable games, ringers, wallpapers, and applications allow you to turn down time into fun time and to personalize your phone (page 112).

- The built-in organizer lets you schedule alerts to remind you of important events (page 63).
- Three hundred internal phone book entries store up to five phone numbers each (page 54).
- ➤ The built-in camera allows you to take full-color digital pictures, view your pictures using the phone's display, and instantly share them with family and friends (page 82).
- Voice Signal/Voice Command.
- English or French Language Menus.

# **Turning Your Phone ON and OFF**

#### **Turning Your Phone ON**

Press for approximately two seconds to turn your phone On. Once your phone is ON, it displays "Looking for Service" which indicates that your phone is searching for a signal. When your phone finds a signal, it automatically enters standby mode – the phone's idle state. At this point, you are ready to begin making and receiving calls.

If your phone is unable to find a signal after 15 minutes of searching, a Power Save feature is automatically activated. When a signal is found, your phone automatically returns to standby mode.

In Power Save mode, your phone searches for a signal periodically without your intervention. You can also initiate a search for service by pressing any key (when your phone is turned ON).

**Tip:** The Power Save feature helps to conserve your battery power when you are in an area where there is no signal.

## **Turning Your Phone OFF**

Press for two seconds until you see the powering down animation on the display screen.

Your screen remains blank while your phone is off (unless the battery is charging).

## **Using the Battery**

#### **Battery Capacity**

Your phone is equipped with a standard Lithium Ion (Lilon) battery. It allows you to recharge your battery before it is fully drained. The standard battery provides approximately 3 hours of continuous digital talk time (1.5 hours in analog) or approximately 216 hours of continuous digital standby time (15 hours in analog).

The extended battery provides approximately 4 hours of continuous digital talk time (2 hours in analog) or approximately 288 hours of continuous digital standby time (20 hours in analog).

When the battery reaches 5% of its capacity, the battery icon blinks. When there are approximately two minutes of talk time left, the phone sounds an audible alert and then powers down.

**Note:** Long backlight settings, searching for service, vibrate mode, camera usage and browser use affect the battery's talk and standby times.

**Tip:** Be sure to watch your phone's battery level indicator and charge the battery before it runs out of power.

### **Installing the Battery**

Your phone comes with a Lilon battery. Follow these steps to install it:

- Insert the battery into the opening on the back of the phone, making sure the plastic tab on the back is inserted into the matching slot in the phone.
- **2.** Press up until the latch snaps into place.

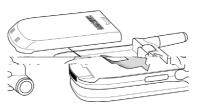

### **Removing the Battery**

To remove your battery, follow these easy steps:

- So that no stored messages or numbers are lost, power off your phone by pressing and holding the key.
- 2. Push the battery release latch down completely. The battery will separate slightly from the phone.
- 3. Slide the battery down and remove.

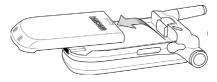

## **Charging the Battery**

Your phone comes with a rechargeable battery. You should charge the battery as soon as possible so you can begin using your phone.

Keeping track of your battery's charge is important. If your battery level becomes too low, your phone automatically turns off. For a quick check of your phone's battery level, glance at the battery charge indicator located in the upper-right corner of your phone's display screen. If the battery charge is getting too low, the battery icon ([\_\_\_\_\_]) blinks and the phone sounds a warning tone. Always use a Samsung approved desktop charger, travel charger, or vehicle power adapter to charge your battery.

**Warning!** Using the wrong battery charger could cause damage to your phone and void the warranty.

#### **Using the Desktop Charger**

To use the desktop charger provided with your phone:

- Plug the outlet from the desktop charger in the wall. Place your phone into the desktop charger, making sure that it fits securely. If properly connected, you should see the charging lights.
  - A red light on the desktop charger and an animated battery icon on the phone indicates that the battery is charging.
  - A green light on the desktop charger indicates that the battery is at least 90 percent charged.
  - A orange light on the desktop charger indicates that there is a problem charging the phone.

It takes approximately 4 hours to fully recharge a completely rundown standard battery. With the Samsung approved Lilon battery, you can recharge the battery before it becomes completely run down.

If a Travel Charger is used to charge the battery, multi-colored lights are displayed when the flip is closed. Red, green, and blue lights are cycled during the charging process. When the flip is open, an animated battery icon is displayed on the screen. When the battery is completely charged, all lights are displayed continuously, or if the flip is open, the battery animation is stopped and the battery icon is displayed with all full bars.

## **Displaying Your Phone Number**

Just in case you forget your phone number, your phone can remind you.

To display your phone number:

- 1. Press for Main Menu.
- 2. Press [2ABC] for Phone Book.
- 3. Press for My Phone #.

# **Making and Answering Calls**

#### **Making Calls**

Your phone offers many different ways to make calls, including downloading games and ringers (page 112), Speed Dialing (page 14) and using Call History (page 51).

To make a call using your keypad:

- 1. Make sure your phone is on.
- Enter a phone number. If you make a mistake while dialing, press to erase one digit at a time. Or, press and hold to erase the entire number.
- 3. Press SEND.
- **4.** When you're finished, close the flip or press (END).

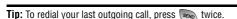

## **Answering Calls**

- Make sure your phone is on. (If your phone is off, incoming calls go to voicemail).
- Press to answer an incoming call. (Depending on your phone's settings, you may also answer incoming calls by opening the phone or by pressing any digit.)

Your phone notifies you of incoming calls in the following ways:

- The phone rings or vibrates.
- The LFD flashes.
- > The backlight illuminates.
- The screen displays an incoming call message.
- If available, the phone number of the caller is displayed.
- If the phone number is in your Internal Phone Book, the Phone Book entry's name is displayed.

The following option is also displayed. To select an option, press the corresponding softkey button.

- b to mute the ringer.
- Press and hold the volume key to send directly to voicemail.

#### **Ending a Call**

To disconnect a call when you are finished:

Close the phone or press (END).

#### **Missed Call Notification**

When an incoming call is not answered, the Missed Call Info is displayed on your screen.Press 🗪 to return the call.

To place a call from the Missed Call log:

- 2. Press (SEND) to dial the phone number.

## **Calling Emergency Numbers**

Your can place calls to 911 (enter 📻 🐑 🐑 and press 🧠), even if your phone is locked or your account is restricted.

#### **Using One/Two/Three Touch Speed Dialing**

With this feature, you can automatically call Speed Dial entries using one key press for locations 1-9, two key presses for locations 10-99, or three key presses for locations 100-300.

To use **One-Touch Dialing** for Speed Dial locations 1-9:

Press and hold the appropriate key for a few seconds. The display confirms that the number has been dialed when it shows "Calling".

To use Two-Touch Dialing for Speed Dial locations 10-99:

- 1. Press the first digit.
- Press and hold the second digit for a few seconds. The display confirms that the number has been dialed when it shows "Calling".

To use Three-Touch Dialing for Speed Dial locations 100-300:

- 1. Press the first digit.
- 2. Press the second digit.

D4wGettifrarSYdwteGomanuals.com. All Manuals Search And Download.

Press and hold the third digit for a few seconds. The display confirms that the number has been dialed when it shows "Calling".

**Note:** Your phone also supports 1- 4 digit dialing. If you enter a number using the keypad without holding the last number and then press , your phone will dial those digits. (For example, if you enter and press , it dials 211, not the number stored in memory location 211.

#### **Dialing Options**

Dialing options are displayed when you enter numbers using the keypad. To select an option press and the number on the keypad that corresponds with the desired choice.

- (1) Send is used to dial the phone number. (If you are roaming and have the Call Guard feature activated, you must then press
- (2) Save to save the phone number in your Internal Phone Book. See "Finding Internal Phone Book Entries" on page 58.
- (3) Find is used to locate and display Internal Phone Book entries that contain the numbers entered. See "Finding Internal Phone Book Entries" on page 58.
- (4) Hard Pause is used to insert a hard pause.
- ▶ (5) 2 Second Pause to insert a 2-second pause.

#### **In-Call Options**

During a call, your phone displays menu options in addition to the main menu.

To select an option, highlight it and press .

(1) Mute or UnMute: Select Mute to mute your phone's microphone. Select Unmute to reactivate the microphone. (For more information, see "Silence Mode" on page 25.)

- (2) Call History: checks your call log for missed, outgoing, and incoming calls. You can also erase the logs from this menu. (For more information, see "Call History Options" on page 51.)
- (3) Phone Book: accesses the Phone Book menu options. (For more information, see "Internal Phone Book Entry Options" on page 55.)
- (4) 3-Way Call: allows you to talk to two different people at the same time. (For more information, see "Making a Three-Way Call" on page 94.)
- (5) Messaging: allows you to check for voicemail and notifications. (For more information, see "Messaging" on page 99.)
- ▶ (6) Voice Memo: allows you to record the current conversation. (For more information, see "Recording Memos" on page 78.)
- (7) Utilities: accesses the utilities menu options. (For more information, see "Personal Organizer" on page 63.)
- (8) Phone Info: displays the hardware/software version, Username, and PRL being used. (For more information, see "Controlling Your Phone's Settings" on page 19.)

#### **End-of-Call Options**

After receiving a call from or making a call to a phone number that is not in your Internal Phone Book, the phone number, the duration of the call and the following menu options are displayed for 10 seconds. During this time you can press to add this number to your internal phone book. (See "Saving a Phone Number" on page 16.)

**Note:** The End-of-Call options are not displayed for calls identified as Unknown, No ID, or Restricted. (page 94).

#### Saving a Phone Number

Your phone can store up to six phone numbers in each entry for a total of 300 Internal Phone Book numbers. Each entry's name can contain 20 characters. Your phone automatically sorts the Internal Phone Book entries alphabetically.

To save a number from standby mode:

- 1. Enter a phone number.
- 2. Press or for Save.
- 3. Press or to Add New Entry.
- **4.** Select a label and press .
- 6. Press on to Save.

#### **Finding a Phone Number**

You can search Internal Phone Book entries for phone numbers that contain a specific string of numbers.

To find a phone number:

- 2. Press for Find.

Note: If you enter a number larger than 300, press 🗪 🔊 for Find.

- **3.** A list of possible matches is displayed. Select the desired entry and press .
- 4. To dial the number, press (SEND).

## **Dialing and Saving Phone Numbers With Pauses**

You can dial or save phone numbers with pauses for use with automated systems, such as voicemail or credit card billing numbers. If you select a hard pause, the next set of numbers are sent when you press . If you select a 2-second pause, your phone automatically sends the next set of numbers after two seconds.

**Note:** You can have multiple pauses in a phone number and combine 2-second and hard pauses.

To dial or save phone numbers with pauses:

Download from Www.Somanuals.com. All Manua Gettingh Started vn 17 ad.

- 1. Enter the phone number.
- Press and select Hard pause or 2-sec pause. Hard pauses are displayed as a "P" and 2-second pauses as a "T".
- 3. Enter additional numbers.
- 4. Press to dial the number or Press for **Save** to save the number in your Internal Phone Book.

When dialing a number with a hard pause, select **Send** to send the next set of numbers.

#### **Dialing From the Internal Phone Book**

To dial directly from an Internal Phone Book entry:

- **1.** Press the navigation key left to display your Internal Phone Book.
- 2. Scroll left or right to search by Name, Entry, or Group.
- **3.** Highlight the desired option and press the navigation key down.
- Enter the first few letters or the entry number to locate the desired entry.

or

Enter the entry number using the keypad.

or

Press the navigation key left or right to select the desired group.

**5.** Scroll to highlight the name and press to make the call.

# **Controlling Your Phone's Settings**

- Display Settings
- Sound Settings
- Airplane Mode
- Phone Setup Options

# Display Settings

#### **Changing the Banner**

The text banner can be up to 14 characters and is displayed on your phone's screen in standby mode. You may choose to display a custom banner or display your User Name on the phone's screen.

To display or change your custom banner:

- 1. Press for Main Menu.
- 2. Press for Setup.
- 3. Press for Display.
- 4. Press for Banner.
- **5.** Press and hold to clear the existing banner.
- **6.** Use the numeric keypad to enter a new custom banner.
- 7. Press or to save and exit.

#### **Changing the Backlight Time Length**

The backlight setting lets you select how long the display screen and keypad are illuminated after any key press is made.

- 1. To changePress for Main Menu.
- 2. Press for Setup.
- 3. Press for Display.
- 4. Press for **5** Backlight.
- 5. Press for LCD, for Keypad, for Pwr Save Mode.
- Use the navigation key to select Flip Open, 30 seconds,
   15 seconds, 8 seconds, for the LCD, Flip Open, 30 seconds, 15 seconds, 8 seconds, Off for keypad, or
   On/Off for Power save mode.
- 7. Press or to Select.

Note: Long backlight settings affect the battery's talk and standby times.

#### **Changing the Wall Paper**

Your new phone offers options for what you see on the display screen while powering on or off and when in standby mode.

To change the wall paper images:

- **1.** Press for **Main Menu**.
- **2.** Press for **Setup**.
- 3. Press for Display.
- **4.** Press for **Wall Papers**.
- Press for Local Image, for Downloads, or for Picture Album.
- Press the navigation key left or right to display Flower, World
   Time, Calendar, Launch Pad, or Digital Clock in local image mode.
- 7. Press to **Select**.

Changing the Phone's Menu Style

Tologo roogooVdoooin oo

- 1. Press (MENU) for Main Menu.
- 2. Press Tor Setup.
- 3. Press for **Sounds**.
- 4. Press for Ringer Volume or for Key Beep.

**Tip:** You can adjust the ringer volume in Standby mode or the earpiece volume during a call by using the volume keys on the side of your phone.

#### **Ringer Types**

Ringer types help you identify incoming calls and messages. You can assign ringer types to individual phone book entries, types of calls, and types of messages.

- **Ring Tones** include a variety of standard ringer types.
- Melodies includes a variety of standard musical melodies.
- Downloaded are ringers that have been downloaded right to your phone. (See "Downloading Images" on page 114 and "Ringers" on page 112.)
- Vibrate alerts you to calls or messages without disturbing others. To select vibrate mode, press the volume key down while your phone is in idle mode until Vibrate is selected.

## **Selecting Ringer Types for Voice Calls**

Your phone provides a variety of ringer options which allow you to customize your ring and volume settings.

To select a ringer type for voice calls so you recognize when a certain type of call is coming in by the ringer:

- 1. Press for Main Menu.
- 2. Press for Setup.
- **3.** Press for **Sounds**.
- 4. Press Type.
- 5. Press for Voice Calls.

- 6. Press for With Caller ID or for No Caller ID.
- Press the navigation key left or right to select Ring Tones, Melodies, or Downloaded Ringers.
- Press the navigation key down and then left or right to select the desired Ringer.
- 9. Press or to Save to exit.

## **Selecting Ringer Types for Messages**

To select a ringer type for messages:

- 1. Press for Main Menu.
- 2. Press Tor Setup.
- 3. Press Tor Sounds.
- 4. Press for Ringer Type.
- **5.** Press for **Messages**.
- 6. Press for Voicemail/Text or for Web/Pic MSG.
- Press the navigation key left or right to select Ring Tones, Melodies, or Downloaded ringers.
- Press the navigation key down and then left or right to select the desired Ringer.
- 9. Press or to Save.

#### **Selecting Ringer Types for Schedule**

To select a ringer type for schedules:

- 1. Press for Main Menu.
- 2. Press for Setup.
- 3. Press grant for Sounds.
- 4. Press of Ringer Type.
- 5. Press gop for **Schedule**.
- Press the navigation key left or right to select Ring Tones, Melodies, or Downloaded ringers.

- Press the navigation key down and then left or right to select the desired Ringer.
- 8. Press or to Save.

## **Selecting a Key Tone**

Your phone offers a number of options for selecting the audible tones accompanying a key press. Longer tone lengths may be better for tone recognition when dialing voicemail or other automated systems, or you may choose from other more entertaining options.

To select a key tone:

- 1. Press for Main Menu.
- 2. Press for Setup.
- 3. Press 2ABC for Sounds.
- 4. Press for Tone Length.
- 5. Select **Short** or **Long** using the navigation key.
- 6. Press or to Select.

#### **Alert Notification**

To enable or disable alert sounds:

- 1. Press for Main Menu.
- 2. Press for Setup.
- 3. Press for **Sounds**.
- 4. Press for Alerts.
- 5. Press:
  - For Minute Beep.
  - Tor Service Alert.
  - for Connect.
  - for Disconnect Fade.
- **6.** Select On or Off using the navigation key and press or to **Select**.

#### Silence Mode

There may be times when you need to silence your phone entirely. The phone's Silence All option allows you to mute all sounds without turning your phone off.

To activate Silence Mode:

- Press and hold the volume key down in standby mode. (The screen will display "Ringer Off.")
- Press and hold to activate silent mode.

To deactivate Silence Mode:

Press the volume key up and select a desired volume level.

#### **Airplane Mode**

When your phone is in Airplane Mode, it cannot send or receive any calls or access online information. You may still use the phone's other features, such as Games, Notepad, Voice Memos, etc., while you are in Airplane Mode.

To set your phone to Airplane Mode:

- 1. Press for Main Menu.
- 2. Press Tor Setup.
- 3. Press for Airplane Mode.
- **4.** Press to continue.
- Press the navigation key up or down to select **0n** or **0ff** and press .

While in Airplane Mode, your phone's standby screen will display "Phone off." The phone will power cycle when you change from Airplane mode "On" to Airplane mode "Off". Turning the phone off and on again will reset the phone to airplane mode "off".

Note: 911 and emergency calls can not be made in Airplane mode "on"

# **Phone Setup Options**

#### Shortcut

Your phone offers you the option of assigning the navigation key to favorite or often-used function. The center and down key mappings of the navigation key

cannot be changed. Pressing the navigation key left in standby mode will launch your user-defined shortcut.

To assign your shortcut key:

- 1. Press for Main Menu.
- 2. Press for Setup.
- 3. Press for Launch Pad.
- 4. Press for Up Key, for Left Key, or for Right Key.
- 5. Press the navigation key up or down to select one of the following functions:
  - Phone Book
  - Voice Memo
  - Scheduler
  - Messaging
  - Voice Dial
  - Ringer Type
  - Display
  - Alarms
  - Calculator
- 6. Press to Select.

#### **Call Answer Mode**

To set the actions required to answer an incoming call:

- 1. Press for Main Menu.
- 2. Press for Setup.
- 3. Press for Others.
- **4.** Press **Call Answer** and select one of the following:
  - Any Key allows you to press any key on the keypad to answer incoming calls.
  - Send Key You can only press to answer incoming calls.
  - Flip Open When you open the flip the incoming call is automatically connected. No keys are required.

5. Press or to Select.

#### **Auto-Answer Mode**

To answer calls when your phone is connected to an optional hands-free car kit or head set:

- 1. Press for Main Menu.
- 2. Press Tor Setup.
- 3. Press for Others.
- 4. Press (309) for Auto Answer.
- 5. Press the navigation key up or down to select **Yes** or **No**.
- 6. Press or to Select.

## **Display Language**

Your phone is capable of communicating with you in either English or French. Selecting a language changes all menus and voice message settings. To assign a language for the phone's display:

- 1. Press for Main Menu.
- 2. Press [870] for Setup.
- 3. Press From for Others.
- 4. Press for Language.
- Press the navigation key up or down to select English or French.
- 6. Press or to Select.

# **Setting Your Phone's Security**

- Accessing the Security Menu
- Locking Your Phone
- Unlocking Your Phone
- Using Special Numbers

# **Accessing the Security Menu**

You must enter your lock code to view the Security menu.

To access the Security menu:

- 1. Press for Main Menu.
- 2. Press for Setup.
- 3. Press 5.50 for Security.
- 4. Enter your lock code.
- 5. The security menu is displayed.

**Tip:** If you can't recall your lock code, try using the last four digits of your Phone Number or try 0000. If none of these work, call Customer Service at (888) 987-HELP (4357).

# **Locking Your Phone**

When your phone is locked, you can only receive incoming calls or make calls to 911, Customer Service, or special numbers.

To lock your phone:

- 1. From the Security menu, press for **Lock Phone**.
- Using the navigation key, select On Power Up or Lock Now and press .

### **Unlocking Your Phone**

To unlock your phone:

**1.** Press and enter your lock code.

**Note:** If Lock on Power Up was selected under Locking Your Phone and you would like to change the setting back to Unlocked proceed using the steps listed below.

- 2. Press (8TIV) for Setup.
- 3. Press for **Security** and enter your lock code.
- 4. Press for Lock Phone.
- 5. Using the navigation key, select **Unlocked** and press or .......

# **Changing the Lock Code**

To change your lock code:

- 1. From the Security menu, press for **Change Lock**.

# **Calling in Lock Mode**

You can place calls to 911 and to your special numbers when in lock mode.

To place an outgoing call in lock mode:

- To call an emergency number, special number, or
   Customer Service, enter the phone number and press
- To place normal outgoing calls, press to display the lock code screen. Enter your lock code. Enter the desired phone number and press .

# **Using Special Numbers**

You can save up to three special numbers in addition to your Internal Phone Book entries (the same number may be in both directories). You can make and receive calls from special numbers even when your phone is locked. To add or replace a special number:

- 1. From the Security menu, press of for Special #.
- **3.** Enter the number using the keypad.
- 4. Press on to Save.

**Note:** There are no Speed Dial options associated with special numbers.

# **Erasing the Internal Phone Book**

To erase all the names and phone numbers in your Internal Phone Book:

1. From the Security menu, press for **Erase Phook**.

- 2. Press the navigation key up and select Yes.
- 3. Press okie.
- 4. Press the navigation key up again to confirm and select Yes.
- **5.** Press or to permanently delete.

### **Erase Content**

Erase Content deletes all saved downloaded content from the phone including games, ringers, wallpapers, and applications. To erase:

- 1. From the Security menu, press for Erase Content.
- 2. Press the navigation key up and select Yes.
- 3. Press OKID.

### **Erase Pictures**

Erase Pictures deletes all pictures currently saved in your phone.

#### To erase:

- 1. From the Security menu, press for **Erase Pictures**.
- 2. Press the navigation key up and select Yes.
- 3. Press okis.

# **Resetting Your Phone**

Resetting the phone restores all the factory defaults, including the ringer types and display settings. The Internal Phone Book, Call History, Scheduler, and Messaging are not affected.

To reset your phone:

- 1. From the Security menu, press for **Reset Phone**.
- 2. Press the navigation key up and select Yes.
- 3. Press OKIZ.
- 4. Press the navigation key up again to confirm and select Yes.
- **5.** Press or to reset.

# **Controlling Your Roaming Experience**

- Understanding Roaming
- Setting Your Phone's System Mode

# **Understanding Roaming**

### **Roaming on Other Digital Networks**

When you are roaming, your phone will display the Roaming icon R. When the roaming icon is displayed, you are outside of your home network and you will be charged a higher per minute rate for calls.

### **Roaming on Analog Networks**

When you roam on analog networks, you will experience a similar quality provided by other analog carriers today. Although some features, such as Mobile Web services and Voice Command, will be unavailable, you can still make and receive calls and access voicemail. You will experience a few differences:

- You are more likely to experience static, cross-talk, fade-out, and dropped calls.
- Some features which are standard on the network, such as call waiting, web services, and direct international dialing, are unavailable.
- Though callers can leave voicemail messages while you are roaming, you will not receive notification until you return to the network. While roaming, you can periodically check your voicemail for new messages by dialing 1+area code+your Phone Number.
- There are security and privacy risks (eavesdropping and cloning) that exist with conventional analog services today.
- Your battery needs recharging sooner when you use your phone for analog roaming.

# **Setting Your Phone's NAM and Mode**

Your phone allows you to control your ability to roam. By using the **Roaming** menu option, you can determine which signals your phone accepts.

### Set NAM

This setting allows you to associate your mobile identification number (MIN) to your phone's electronic serial number (ESN).

- 1. Press for Main Menu.
- 2. Press [870] for Setup.
- 3. Press 870 for Others.
- 4. Press 5 for Roaming.
- 5. Press for Set NAM.
- Press the navigation key up or down to select NAM 1 or NAM 2.
- 7. Press or to Select.

### **Set Mode**

Choose from three different settings on your phone to control your roaming experience:

- 1. Press for Main Menu.
- 2. Press Tor Setup.
- 3. Press for Others.
- 4. Press 5 for Roaming.
- 5. Press (2ANC) for **Set Mode**.
- **6.** Press the navigation key up or down to select one of the following:
  - Automatic: This setting automatically seeks the TELUS service. When the service is unavailable, it searches for an alternative system.
  - Home Only: This setting allows you to log on the TELUS network (both Digital and Analog.)
  - Analog: This setting allows you to access analog service only.
- 7. Press or to Select.

# **Navigating Through Menus**

- Menu Navigation
- Menu Structure
- Viewing the Menus

# **Menu Navigation**

The navigation key on your phone allows you to scroll through menus quickly and easily. The scroll bar at the right of the menu keeps track of your position in the menu at all times.

To navigate through a menu, simply press the navigation key up or down. If you are in a first-level menu, such as Settings, you may also navigate to the next menu by pressing the navigation key.

### **Menu Structure**

### **Selecting Menu Items**

As you navigate through the menu, menu options are highlighted. Select any numbered option by simply pressing the corresponding number on the phone's keypad. You may also select any item by highlighting it and pressing

For example, if you want to view your last incoming call:

- 1. Press for Main Menu.
- 2. Press for Call History.
- 3. Press for Incoming Calls.

## **Backing Up Within a Menu**

To go to the previous menu:

Press BACK.

To return to standby mode:

Press (END®).

# **Viewing the Menus**

### **Menu Diagram**

The following list outlines your phone's menu structure.

### 1: Call History

- 1: Outgoing Calls
- 2: Incoming Calls
- 3: Missed Calls
- 4: Erase History
  - 1: Outgoing
  - 2: Incoming
  - 3: Missed
  - 4: All Calls
- 5: Air Time
  - 1: Last Call
  - 2: Total Calls

#### 2: Phone Book

- 1: Find
  - 1: By Name
  - 2: By Entry
- 3: By Group
- 2: Add New Entry
- 3: Group Setting
  - 1: Family
  - 2: Friends
  - 3: Colleague
  - 4: VIPs
- 4: My Phone #
- 5: Memory

# 3: Messaging

- 1: Voice Mail
  - 1: Inbox
  - 2: Clear VM Count
    - 1: Yes
    - 2: No
- 2: Picture MSG
  - 1: Send Message

- 2: Inbox
- 3: Outbox
- 4: Sent
- 5: Drafts
- 6: Templates
- 7: Erase MSG
  - 1: Inbox
    - 1: Yes
    - 2: No
  - 2: Outbox
    - 1: Yes
    - 2: No
  - 3: Sent
    - 1: Yes
    - 2: No
  - 4: Drafts
    - 1: Yes
      - 2: No
  - 5: Templates
    - 1: Yes
    - 2: No
  - 6: All messages
    - 1: Yes
    - 2: No
- 8: MSG Settings
  - 1: Slide Format
    - 1: Image Bottom
      - 2: Image Top
      - 3: Image Left
      - 4: Image Right
  - 2: Slide Duration
    - 1: Manual
      - 2: 1 Second
      - 3: 3 Seconds
      - 4: 5 Seconds
      - 5: 10 Seconds
      - 6: 12 Seconds

- 3: Message Title
- 4: Save Message
  - 1: Auto Save
  - 2: Do not Save
- 3: Text MSG
  - 1: Send Message
  - 2: Inbox
  - 3: Outbox
  - 4: Web MSG
  - 5: Saved
  - 6: Erase MSG
  - 7: MSG Settings
    - 1: General
      - 1: Scroll Timer
        - 1: Off
        - 2: 1 second
        - 3: 2 seconds
        - 4: 3 seconds
        - 5: 4 seconds
        - 6: 5 seconds
      - 2: MSG Reminder
        - 1: Off
        - 2: Once
        - 3: Every 2 min
    - 2: New Message
      - 1: Callback #
      - 2: Save Message
        - 1: Do Not Save
        - 2: Prompt Save
        - 3: Auto Save
      - 3: Entry Method
        - 1: T9 Word
        - 2: Alphabet
      - 4: Delivery Ack
        - 1: On
        - 2: Off
      - 5: Canned MSG

- 1: Yes
- 2: No
- 3: Call Me
- 4: Need Directions
- 5: Where are you?
- 6: Will call later
- 7: Busy
- 8: On my way
- 9: Will arrive in 15 minutes
- 10: Thank you

#### 4: Do More

- 1: Wireless Web
- 2: Sounds
  - 1: Get New
  - 2: Ringtones
  - 3: Sound Clips
- 3: Images
  - 1: Get New
  - 2: Wallpaper
  - 3: Picture Album
- 4: Games
  - 1: Get New
- 5: Tools
  - 1: Get New
- 6: Applications
  - 1: Get New

### 5: Camera

- 1: Take Picture
- 2: Camera Album
- 3: Picture MSG
- 4: Online Album
- 5: Settings
  - 1: Picture Lock
    - 1: On
    - 2: Off
  - 2: Shutter Sound
    - 1: Shutter1

- 2: Shutter2
- 3: Shutter3
- 4: Shutter4
- 5: Shutter5
- 6: Shutter6
- 7: Say Cheese
- 3: Quality
  - 1: Fine
- 2: Normal
  - 4: Help

### 6: Voice Tools

- 1: Voice Memo
  - 1: Record
  - 2: Play
  - 3: Erase All
    - 1: Yes
    - 2: No

#### 7: Utilities

- 1: Schedule
- 2: Alarm Clock
  - 1: Alarm #1
    - 2: Alarm #2
    - 3: Alarm #3
- 3: Note Pad
- 4: Calculator
- 5: World Clock
- 6: Countdown
- 7: Set Time

### 8: Setup

- 1: Display
  - 1: Menu Style
    - 1: Camera
    - 2: Nature
  - 2: Wall Papers
    - 1: Local Image
      - 1: Flowers
      - 2: World Time

- 3: Calendar
- 4: Launch Pad
- 5: Digital Clock
- 2: Downloads
- 3: Picture Album
- 3: Incoming Call
  - 1: With Caller ID
    - 1: No Image
    - 2: Downloads
    - 3: Picture Album
  - 2: No Caller ID
    - 1: No Image
    - 2: Downloads
    - 3: Picture Album
- 4: Banner
- 5: Backlight
  - 1: LCD
    - 1: Flip Open
    - 2: 30 seconds
      - 3: 15 seconds
    - 4: 8 seconds
    - 2: Keypad
      - 1: Flip Open
      - 2: 30 seconds
      - 3: 15 seconds
      - 4: 8 seconds
      - 5: Off
    - 3: Pwr Save Mode
      - 1: On
      - 2: Off
- 6: SVC Lamp
  - 1: On
  - 2: Off
- 2: Sounds
  - 1: Ringer Volume
    - 1: Calls
    - 2: Messages

- 3: Alarms
- 2: Ringer Type
  - 1: Voice Calls
    - 1: With Caller ID
    - 2: No Caller ID
  - 2: Messages
    - 1: Voicemail/Text
    - 2: Web/Pic MSG
  - 3: Schedule
- 3: Alerts
  - 1: Minute Beep
    - 1: On
    - 2: Off
  - 2: Service Alert
    - 1: On
    - 2: Off
  - 3: Connect
    - 1: On
    - 2: Off
  - 4: Disconnect Fade
    - 1: On
    - 2: Off
- 4: Roam Ringer
  - 1: Normal
  - 2: Distinctive
- 5: Key Beep
- 6: Tone Length
  - 1: Short
  - 2: Long
- 7: Power On/Off
  - 1: On
  - 2: Off
- 3: Voice Dial
  - 1: Adapt Digits
  - 2: Reset Digits
    - 1: Yes
    - 2: No

- 3: Set Active
  - 1: Send Only
  - 2: Send and Flip
- 4: Choice List
  - 1: Digit Dial
    - 1: Yes
    - 2: No
  - 2: Name Dial
    - 1: Yes
      - 2: No
  - 3: Phonebook
    - 1: Yes
    - 2: No
- 5: Help
- 4: Games/Tools
  - 1: Backlight
    - 1: 10 seconds
    - 2: 25 seconds
    - 3: 1 minute
    - 4: Permanent
    - 2: Sounds
    - 3: Notification
      - 1: Voicemail
        - 1: On
        - 2: Off
      - 2: Text MSG
        - 1: On
          - 2: Off
      - 3: Picture MSG
        - 1: On
        - 2: Off
- 5: Security
  - 1: Lock Phone
    - 1: Unlocked
    - 2: On Power-Up
    - 3: Lock Now
  - 2: Change Lock

- 3: Special #
  - 1: Empty
  - 2: Empty
  - 3: Empty
- 4: Erase Pbook
  - 1: Yes
  - 2: No
- 5: Erase Content
  - 1: Yes
  - 2: No
- 6: Erase Pictures
  - 1: Yes
  - 2: No
- 7: Reset Phone
  - 1: Yes
  - 2: No
- 6: Airplane Mode
  - 1: On
  - 2: Off
- 7: Launch Pad
- 1: Up Kev

**Note:** These 9 options are also available for the Left and Right keys.

- 1: Phone Book
- 2: Voice Memo
- 3: Scheduler
- 4: Messaging
- 5: Voice Dial
- 6: Ringer Type
- 7: Display
- 8: Alarms
- 9: Calculator
- 2: Left Key
  - 3: Right Key
- 8: Others
  - 1: Restriction
    - 1: Outgoing Call

- 1: Allow all
- 2: PBook Only
- 3: Special# Only
- 2: Call Answer
  - 1: Any Key
  - 2: Send Key
  - 3: Flip Open
- 3: Auto Answer (Available only with CarKit and Headset)
  - 1: Yes
  - 2: No
- 4: Language
  - 1: English
  - 2: French
- 5: Roaming
  - 1: Set NAM
    - 1: NAM 1
    - 2: NAM 2
  - 2: Set Mode
    - 1: Automatic
      - 2: Home Only
      - 3: Analog
- 6: Game Pad
  - 1: Get Device
  - 2: Key Remap
    - 1: Cursor Key
      - 1: Up Key

**Note:** These 24 options are also available for Down, Left, Right, Fire A, Fire B, Fire C, Fire D, and Other keys.

- 1: Up Key
- 2: Down Key
- 3: Left Key
- 4: Right Key
- 5: Camera Key
- 6: WEB Key
- 7: OK Key
- 8: Send Key

- 9: Back Kev
- 10: End Key
- 11: Menu Key
- 12: #1 Key
- 13: #2 Key
- 14: #3 Kev
- 15: #4 Kev
- 16: #5 Key
- 17: #6 Key
- 18: #7 Kev
- 19: #8 Key
- 20: #9 Kev
- 21: #0 Kev
- 22: Star Key
- 23: Pound Kev
- 24: Launching
- 2: Down Key
- 3: Left Kev
- 4: Right Key
- 2: Fire Key
  - 1: Fire A Kev
  - 2: Fire B Kev
  - 3: Fire C Key
  - 4: Fire D Kev
- 3: Other Key
  - 1: Start Key
  - 2: Menu Kev
- 7: Connection
  - 1: Voice Only
  - 2: Fax in Only 3: Data in Only
  - 4: Fax in Once
- 5: Data in Once 8: Memory Usage
- 9: Phone Info

### InUse Menu

- 1: Mute/Unmute
- 2: Call History
- 3: Phone Book
- 4: 3-Way Call
- 5: Messaging
- 6: Voice Memo
- 7: Utilities
- 8: Phone Info

# **Managing Call History**

- Viewing History
- Call History Options
- Making a Call From Call History
- Saving a Phone Number From Call History
- Erasing Call History

## **Viewing History**

You'll find the Call History feature very helpful. It is a list of the last 20 phone numbers (or Internal Phone Book entries) for calls you placed, accepted, or missed. Call History makes redialing a number fast and easy. It is continually updated as new numbers are added to the beginning of the list and the oldest entries are removed from the bottom of the list.

Each entry contains the phone number (if it is available) and Internal Phone Book entry name (if the phone number is in your Internal Phone Book). Duplicate calls (same number and type of call) may only appear once on the

list.
To view a Call History entry:

- 1. Press for Main Menu.
- 2. Press for Call History.
  - Press for Outgoing Calls
    - Press [248] for Incoming Calls
    - Press 🗝 for Missed Calls

# **Call History Options**

For additional information and options on a particular call, highlight a Call History entry and press . This feature displays the time and date of the call and, by pressing , gives you the option of selecting:

- Send
- Save, Show Entry
- Prepend
- Erase

Tip: You can view Call History entries by pressing the SEND key.

# **Making a Call From Call History**

To place a call from Call History:

- 1. Press for Main Menu.
- 2. Press for Call History.

- 3. Highlight the desired entry in the **Outgoing**, **Incoming**, or **Missed** call history and press .
- 4. Press SEND to dial the number.

**Note:** You cannot make calls from Call History to entries identified as Unknown or Restricted. Calls labeled Data or Fax can only be dialed through a personal computer.

# **Saving a Phone Number From Call History**

Your phone can store up to 300 Internal Phone Book entries. Phone Book entries can store up to a total of six phone numbers and each entry's name can contain 20 characters.

To save a phone number from Call History:

- 1. Press for Main Menu.
- 2. Press for Call History.
- Highlight the desired entry in the Outgoing, Incoming, or Missed call history and press .
- 4. Press MENU 2400 for Save.

After you have saved the number, the new Internal Phone Book entry is displayed. (See "Internal Phone Book Entry Options" on page 55.)

**Note:** You cannot save phone numbers already in your Internal Phone Book or from calls identified as Unknown ID or Restricted.

# Prepending a Phone Number From Call History

If you need to make a call from Call History and you happen to be outside your local area code, you can add the appropriate prefix by following these steps:

- 1. Press for Main Menu.
- 2. Press for Call History.
- 3. Highlight the desired entry in the **Missed**, **Outgoing**, or **Incoming** call history and press **(MIS)**.

- **4.** Press to **Prepend** the number.
- **5.** Use the keypad to enter the desired numbers.
- 6. Press SEND to call.

**Note:** Prepending allows you to enter a series of numbers before the actual phone number.

# **Erasing Call History**

To erase individual Call History entries, see "Call History Options" on page 51. To erase Call History:

- 1. Press for Main Menu.
- 2. Press for Call History.
- 3. Press for Erase History.
  - Press to erase Outgoing Calls.
  - Press [2480] to erase Incoming Calls.
  - Press (3097) to erase Missed Calls.
  - Press to erase All Calls.
- 4. Using the navigation key, highlight Yes and press .

### **Air Time**

Air time allows you to check the time of the last call or the total air time since your phone was activated on the network. These times are not meant for billing purposes. To view the air time:

- 1. Press for Main Menu.
- 2. Press for Call History.
- 3. Press for Air Time.
- 4. Press for Last Call or for Total Calls.

# **Using the Internal Phone Book**

- Internal Phone Book Entry Options
- Adding a New Internal Phone Book Entry
- Finding Internal Phone Book Entries
- Selecting a Ringer Type

# **Internal Phone Book Entry Options**

When you display an Internal Phone Book entry, the following options are displayed when you press .

- **Send** to dial the phone number.
- Edit allows you to modify or add information to the entry.
- Prepend allows you to add a series of numbers before the phone number is dialed
- **Erase** allows you to permanently delete the entry.

To select an option, highlight it and press or press the corresponding number on the keypad.

**Tip:** You can view the next entry by pressing the navigation key right or view the previous entry by pressing the navigation key left.

# **Entering Text**

### **Selecting a Character Input Mode**

Your phone provides convenient ways to enter words, letters, punctuation, and numbers whenever you are prompted to enter text (for example, when adding an Internal Phone Book entry).

To change the character input mode:

- 1. Before you start entering text, press (MENU).
- **2.** To select a character input mode, highlight it and press on.
  - T9 (English) to enter characters using T9 Text Input (see page 56).
  - Alpha to enter characters by tapping the keypad (see page 56).
  - **Symbol** to enter symbols (see page 57).
  - Number to enter numbers (see page 57).

The Shortcut option is displayed when you are creating an email or entering a URL. The following options are available:

- www. automatically enters "www."
- **.com** automatically enters ".com".
- .org automatically enters ".org".
- .net automatically enters ".net".
- .edu automatically enters ".edu".
- .wap automatically enters ".wap".
- https:// automatically enters "https://".

# **Entering Characters Using T9 Text Input**

T9 Text Input lets you enter text in your phone by pressing keys just once per letter. (To select the T9 Word mode when entering text, see "Selecting a Character Input Mode" on page 55.)

T9 Text Input analyzes the letters you enter using an intuitive word database and creates a suitable word. (The word may change as you type.) If the word you want does not display after you have entered all the letters, press to scroll through additional word selections. To accept a word and insert a space, press

If you make a mistake, press wo to erase a single character. Press and hold to delete an entire entry.

### **Entering Characters by Tapping the Keypad**

To enter characters by tapping the keypad, select the **Alpha** mode (see "Selecting a Character Input Mode" on page 55). Press the corresponding key until the desired character appears. By default, the first letter of a word is capitalized and following letters are lowercase.

Characters scroll in the following order:

- .,-?!'@:/1
- ABC2abc
- ▶ ø DEF3def
- ▶ GHI4ghi

- ▶ ™ JKL5jkl
- ▶ 6 MN 0 6 m n o
- PQRS7pqrs
- ► TUV8tuv
- WXYZ9wxyz
- 0 Next 0
- ► Space
- ▶ ★ Shift

After a character is entered, the cursor automatically advances to the next space after two seconds or when you enter a character not on the same key.

**Note:** If you press and hold a numeric key for a few seconds, it will automatically display the number.

## **Entering Numbers and Symbols**

- To enter numbers, select the Number mode and press the appropriate key. (See "Selecting a Character Input Mode" on page 55).
- To enter symbols, select the **Symbols** mode. (See "Selecting a Character Input Mode" on page 55.) To enter a symbol, press the appropriate key indicated on the display.

## Adding a New Internal Phone Book Entry

Your phone can store up to 300 Internal Phone Book numbers or email addresses. Phone book entries can store up to a total of six phone numbers and the entry's name can contain 20 characters.

To add a new entry:

- 1. Press for Main Menu.
- 2. Press Phone Book.
- 3. Press for Add New Entry.
- **4.** Enter a new phone number and press .......

- **5.** Select the **Type** using the navigation key.
- **6.** Enter the name using the keypad and press .
- 7. Press MENU to Save.

# **Finding Internal Phone Book Entries**

There are several ways to display your Internal Phone Book entries. Follow the steps outlined in the sections below to display entries from the Internal Phone Book menu.

### **Finding Names**

You can review all the entries stored in your Internal Phone Book or find an entry quickly by following these simple steps:

- 1. Press for Main Menu.
- 2. Press Prone Book.
- 3. Press for Find.
- Press the navigation key left or right to search by Name, Entry, or Group.
- Once the desired option is highlighted, press the navigation key down.
- **6.** Enter the first few letters or entry # to locate the desired entry.
- 7. Scroll to highlight the name and press (SEND) to make the call.

**Shortcut:** From standby mode, press the navigation key left to display the Find feature.

### **Finding Speed Dial Numbers**

To find phone numbers you have stored in speed dial locations:

- 1. Press for Main Menu.
- 2. Press [2.48] for Phone Book.
- 3. Press for Find.
- 4. Press the navigation key to the right until By Entry is highlighted.

**5.** Enter the entry or speed dial location number.

### **Finding Group Entries**

To find entries designated as part of a group:

- 1. Press for Main Menu.
- 2. Press for Phone Book.
- 3. Press for Find.
- 4. Press the navigation key to the right until By Group is highlighted.
- 5. Press the navigation key down once to highlight the group selection. Press the navigation key left or right to select the desired group. (If you do not have any groups associated with your phone book entries, see "Changing the Group Name" on page 62 to change the group names. If no group is selected, the entry is automatically set to No Group.)

# Adding a Phone Number to an Internal Phone Book Entry

To add a phone number to an entry:

- 1. Press for Main Menu.
- 2. Press 2480 for Phone Book.
- 3. Press for Find.
- 4. Select the desired entry and press ......
- **5.** Press to **Edit** the entry.
- **6.** Press the navigation key down until the desired label is selected and press (see ) to edit.
- 7. Enter the phone number using the keypad and press ......
- 8. Press to Save.

**Note:** Phone numbers labeled Fax or Data can only be dialed through a personal computer.

# Editing an Internal Phone Book Entry's Phone Number

To edit an entry's phone number:

- 1. Press for Main Menu.
- 2. Press Tor Phone Book.
- 3. Press for Find.
- 4. Select the desired entry and press one.
- 5. Press New 2mc to Edit the entry.
- **6.** Press the navigation key down until the desired phone number is selected and press to edit.
- Press and hold of to erase the entire number or press once to erase just the last number.
- 9. Press MENU to Save.

# Selecting a Ringer Type for an Entry

You can assign a ringer type to an Internal Phone Book entry so you can identify the caller by the ringer type. (See "Ringer Types" on page 22.) To select a ringer type for an entry:

- 1. Press for Main Menu.
- 2. Press 2ABC for Phone Book.
- 3. Press for Find.
- **4.** Select the desired entry and press .
- **5.** Press Menu 2 Menu to edit the entry.
- Press the navigation key down until Name Ringer is selected and press probability to Edit.
- 7. Press the navigation key to the right and highlight the desired Ringer Category (Default, Ringtones, Melodies, or Downloaded.)
- 8. Press the navigation key down.

- 10. Press to Save.

# **Secret Internal Phone Book Entries**

You can hide an entry's phone number(s) and require your lock code to edit the entry by making it secret. The entry name is still displayed, but the entry's phone numbers are replaced by "(SECRET)".

To make an entry secret:

- 1. Press for Main Menu.
- 2. Press 2ABC for Phone Book.
- 3. Press for Find.
- **4.** Select the desired entry and press .
- **5.** Press to edit the entry.
- 6. Press the navigation key down until Secret is selected.
- Press the navigation key left or right until **On** is displayed in the Secret field and press to **Save**.

To make an entry public:

- 1. Display an Internal Phone Book entry.
- 2. Press to edit the entry.
- 3. Enter your lock code.
- 4. Press the navigation key down until Secret is selected.
- Press the navigation key left or right until Off is displayed in the Secret field and press to Save.

**Tip:** If you can't recall your lock code, try using the last four digits of your Phone Number or try 0000. If none of these work, call Customer Service at (888) 987-HELP (4357).

## **Changing the Group Name**

You can associate a preset group name to your entries to help you sort them easier in the phone book. The preset group names already programmed into your phone are:

- Family
- Friends
- Colleague
- VIPs
- No Group

To associate an existing number located in your phone book:

- 1. Press for Main Menu.
- 2. Press 24807 for Phone Book.
- 3. Press for Find.
- **4.** Select the desired entry and press .......
- **5.** Press New 2 sec to edit the entry.
- **6.** Press the navigation key down until the **Group** is selected.
- Press the navigation key left or right until the desired group name is displayed.
- 8. Press to Save.

To associate a new number:

- Follow the steps for entering a Adding a New Internal Phone Book Entry.
- Before saving, press the navigation key down until Group is selected
- Press the navigation key left or right until the desired group name is displayed.
- 4. Press to Save.

# **Personal Organizer**

- Adding an Event to the Scheduler
- Event Alerts
- Viewing Events
- Using the Calculator
- Using the Alarm Clock
- Using the Notepad
- Using Your Phone's Utilities

## Adding an Event to the Scheduler

Your Scheduler helps organize your time and reminds you of important events.

To add an event:

- 1. Press for Main Menu.
- 2. Press for Utilities.
- 3. Press for Schedule.
- 4. Press MENU 2467 for Add New.
- **5.** Enter the event description using the keypad and press .
- Enter the Start Time and Date using the keypad. Press properties for AM and for PM.
- 7. Enter the End Time and Date using the keypad.
- 8. Press the Navigation key left or right and select one of the following:
  - No Alarm
  - On Time
  - 10min before
  - 30min before
  - 1Hr before
- 9. Press to Save.

### **Event Alerts**

There are several ways your phone alerts you of scheduled events:

- By playing the assigned ringer type.
- By illuminating the backlight.
- By flashing the LED.

To select the ringer:

- 1. Press for Main Menu.
- 2. Press [870] for Setup.

- 3. Press (2ABC) for **Sounds**.
- 4. Press (2ABC) for Ringer Type.
- 5. Press for **Schedule**.
- Press the navigation key left or right to select the desired ringer category.
- Press the navigation key down and then left or right to select the desired ringer or melody.
- 8. Press or to Save.

# **Viewing Events**

To view your scheduled events:

- 1. Press for Main Menu.
  - 2. Press for Utilities.
  - **3.** Press for **Schedule**.
  - Select desired date and a list of the events scheduled for the day are displayed.

# **Erasing a Day's Events**

To erase a scheduled day's events:

- 1. Press for Main Menu.
- 2. Press for Utilities.
- 3. Press for **Schedule**.
- **4.** Select desired date and a list of the events scheduled for the day are displayed.
- 5. Highlight the desired event and press to Erase.
- **6.** Highlight **Yes** using the navigation key and press or to confirm.

# Going to Today's Scheduler Menu

If you are viewing the Scheduler menu and wish to go to the Scheduler menu for today's date:

1. From the Scheduler menu, highlight the current date and press MENU 1.-..

# **Puraina Events**

To delete events scheduled before a specific time and date:

- 1. Press for Main Menu.
- 2. Press for Utilities.
- 3. Press for **Schedule**.
- **4.** Highlight the desired day of the event being deleted and press .
- 5. Press the navigation key up or down to select the desired event
- 6. Press MENU 246 to Erase the event.
- 7. Highlight **Yes** with the navigation key and press of to confirm.

# **Puraina All Events**

To delete all scheduled events:

- 1. Press for Main Menu.
- 2. Press for Utilities.
- 3. Press for **Schedule**.
- **4.** Highlight the desired day of the event being deleted and press .

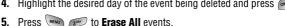

- **6.** Highlight **Yes** with the navigation key and press **6.** to confirm.

# **Using the Alarm Clock**

Your phone comes with a built-in alarm clock with multiple alarm capabilities. To use this feature, follow these easy steps:

- 1. Press for Main Menu.
- 2. Press for Utilities.

- 3. Press 2ABC for Alarm Clock.
- **4.** Press , , or , or to select an Alarm.
- 5. Press the navigation key left or right and select **On**.
- Press the navigation key down once and enter the alarm time.
- Press the navigation key down once to select the desired ringer. Cycle through the ringers by pressing the navigation key left or right.
- 8. Press the navigation key down once to select the alarm frequency. Press the navigation key left or right and select one of the following options:
  - Daily
  - Once
  - Mon to Fri
  - Sat & Sun
- 9. Press or to Save.

# **Using the Note Pad**

Your phone comes with a note pad you can use to compose and store reminders and notes to help keep you organized.

# To compose a note:

- 1. Press for Main Menu.
- 2. Press for Utilities.
- 3. Press for Note Pad.
- **4.** If there are no existing notes, the phone displays "No Note Entered" and a New Note screen is automatically displayed. If there is a note already saved, press for **Add New**.
- **5.** Enter up to 64 characters in the memo and press or to **Save**.

#### To read a saved note:

1. Press for Main Menu.

- 2. Press for Utilities
- 3. Press for Note Pad.
- **4.** Highlight the desired note using the navigation key and press to view.

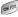

#### To erase saved notes:

- 1. Press for Main Menu.
- 2. Press for Utilities.
- 3. Press for Note Pad.
- **4.** Highlight the desired note using the navigation key and press when the desired note using the navigation key and press when the desired note using the navigation key and the desired note using the navigation key and the desired note using the navigation key and the desired note using the navigation key and the desired note using the navigation key and the desired note the desired note the desired for **Erase**.
- **5.** Select **Yes** and press to confirm the deletion.

# **Using the Calculator**

Your phone comes with a built-in calculator function. To use this feature, follow these easy steps:

- 1. Press for Main Menu.
- 2. Press for Utilities.
- 3. Press for Calculator.
- **4.** Enter a number with the keypad. (Press to insert a decimal point and/or # to make the number negative or positive.)
- **5.** Press the navigation key:
  - Left Subtract
  - Right Multiply
  - Up Add
  - Down Divide
  - Decimal
  - # To change the -/+ sign.
- **6.** Enter the next number using the keypad.

**Note:** For more complex equations, enter all the numbers and mathematical signs before pressing OK.

**7.** Press to view the results.

#### World Clock

World Clock displays what time it is in twenty-four different time zones around the world together with one or more major cities, states, regions, or countries in a time zone

To access world clock:

- 1. Press for Main Menu.
- 2. Press for Utilities.
- 3. Press for World Clock.
- Press the navigation key left, right, up, or down to display the different time zones.
- Press to turn **DST** (Daylight Savings Time) **On** or **Off** for that time zone.

Note: A sun icon is displayed on-screen if DST is selected for a time zone.

#### Countdown

Countdown allows you to enter a future date and time into the phone and then see the amount of days, hours, and minutes until that time is reached.

To setup a new countdown:

- 1. Press for Main Menu.
- 2. Press for Utilities.
- 3. Press for Countdown.
- 4. If there are no existing countdowns, the phone displays "No Countdown Entered" and a New Countdown screen is automatically displayed. If there is already a countdown entered, press for Add New

To view a countdown:

- 1. Press for Main Menu.
- 2. Press for Utilities.
- 3. Press for Countdown.
- **4.** Press the navigation key up or down to highlight the desired countdown and press .

**Tip:** When viewing an existing countdown, press the navigation key left or right to cycle between the other countdown entries.

Note: No audible alert is sounded when the countdown is reached.

# **Voice Services**

- Using Voice-Activated Dialing
- Voice Memos

# **Activating Voice Recognition**

Voice recognition allows you to say commands to perform common functions supported by your phone. There is no voice training required to use the voice recognition feature. You simply say the pre-designated command displayed on your screen in a normal tone of voice to perform the desired function. To activate voice recognition:

- 1. Press and hold SEND
- 2. The phone prompts you to say a voice command. Wait for the beep and then say one of the following commands:
  - Digit Dial
  - Name Dial
  - Voice Memo
  - Phone book
  - Browser
  - Play Games

When it recognizes one of these commands, the phone launches the associated application. If the phone does not hear a command within approximately eight seconds, it de-activates voice recognition without taking any action.

**Note:** If you want to use a different button to activate voice recognition, press for **Launch Pad**. On this menu, you can change button assignments, including the button used to launch "Voice Dial," which is the voice recognition application.

# **Digit Dial**

Digit Dial allows you dial any valid 7 or 11 digit North American phone number by speaking the number naturally, without pausing between the digits.

Tips for using Digit Dial:

- Digit Dial works best in quieter environments.
- When saying a number, speak at a normal speed and say each digit clearly. There is no need to pause between digits.

- ➤ The phone recognizes the digits one, two, three, four, five, six, seven, eight, nine, zero, and oh. The phone does not recognize numbers such as "one eight hundred" for "1-800." Instead, say "one-eight-zero-zero."
- The phone recognizes only valid 7, 10, or 11 digit North American phone numbers.
- If your phone does not usually recognize you correctly when you are using Digit Dial, try adapting Digit Dial to your voice, which can significantly improve accuracy for some speakers. See the section "Adapting Digit Dial" for details.

#### To place a call using Digit Dial:

- Activate voice recognition by pressing and holding som. The phone prompts you for a command.
- 2. Say **Digit Dial**. The phone prompts you to say the number.
- 3. Say a valid 7, 10 or 11 digit North American phone number naturally and clearly.
- **4.** If the phone asks you, "Did You Say," followed by the correct number, say "**Yes**." You can also select the correct number from those displayed on the screen by pressing on the correct number. The phone will then dial the number.
- 5. If the phone asks you, "Did You Say," followed by an incorrect number, say "No." If there are other alternatives, the phone will prompt you with the next one. You can also press the navigation key up or down to select the correct number from the Choice List, and then press to dial.

**Note:** In some cases, the phone might ask you to repeat a number. Make sure that the number is a valid 7, 10, or 11 digit North American phone number, and then say the number again. If the number isn't valid, or if the phone still doesn't understand the number on the second try, it will not place a call.

#### **Enabling/Disabling Digit Dial Choice Lists**

You can customize whether the Digit Dial feature displays the list of top voice recognition choices or automatically dials the first number, without displaying a choice list.

To enable or disable choice lists for Digit Dial:

- 1. Press for Setup.
- 2. Press for Voice Dial.
- 3. Press for Choice List.
- 4. Press for Digit Dial.
- 5. Press the navigation key up or down to select **Yes** or **No** and press or

**Note:** Disabling the choice list does not disable the digit dial feature. Only the choice list is disabled.

#### **Adapting Digit Dial**

Digit Dialing is speaker independent, which means that no training or adaptation is required. Some users with heavy accents or unusual voice characteristics may find difficulty in achieving high accuracy with speaker independent digit dialing, so the Adapt Digits feature allows users to dramatically improve the digit accuracy through adaptation. Users who get acceptable digit recognition accuracy will find no additional benefit to performing the Adapt Digit adaptation.

After you adapt Digit Dial, your phone will be customized to your voice. Other people will not be able to use Digit Dial on your phone unless they reset the phone to factory defaults.

**Important:** ONLY adapt Digit Dial if the system is frequently misrecognizing your speech. You can always restore the system to its original factory setting.

Adaptation involves recording several digit sequences to teach the system your voice. The adaptation process takes about 3 minutes.

Tips for adapting Digit Dial:

Adapt digits in a quiet place.

**₱**4wn**\paide Selfvive S**omanuals.com. All Manuals Search And Download.

- Make sure you wait for the beep before starting to speak.
- Speak clearly, but say each digit sequence naturally.
- If you make a mistake while recording a sequence of digits, or if there is an unexpected noise that spoils the recording, you can say or select No when the prompt asks, "Did the recording sound OK?". You will then be prompted to re-record the sequence.

#### To adapt Digit Dial to your voice:

- 1. Press stup.
- 2. Press for Voice Dial.
- 3. Press for Adapt Digits.
- **4.** The phone displays the first digit sequence. When you are ready to start recording, press . The phone prompts you to say the first sequence of digits.
- Wait for the beep, and then repeat the digits using a normal tone of voice. The phone plays back your recording and asks you if the recording sounds "OK."
- 6. If the recording sounds ok (no mistakes, and no background noises), say "Yes." If you need to re-record the digits to fix any problems, say "No." The phone then prompts you to say the digits again. Wait for the beep, and then record the digits again. Repeat this step until you are satisfied with the recording.
- After confirming that the recording sounds ok, repeat the recording process with the next set of digits. After six sets of digits, the phone will ask you whether you want to do more adaptation. Answer "Yes."
- 8. Repeat steps 4-8 for another six sets of digits. After the sixth set of digits, you will be half way through the session and the phone asks "More Adaptation?". Select OK to continue for six more sets of digits, or press for partial adaptation. When you are finished with a full session, you will reach a screen that reads, "Adaptation Complete".

**Note:** It is recommended that you perform the complete adaptation of Digit Dial at least once to achieve the maximum benefit of this feature. If a partial adaptation is performed, you can always return later and resume the process from the half way point.

# **Resetting Digit Dial Adaptation**

To erase any adaptation and reset Digit Dial to its original state:

- 1. Press for Setup.
- 2. Press for Voice Dial.
- 3. Press and for Reset Digits.
- **4.** Press the navigation key up or down button to select Yes and press

# **Using Name Dial**

For best results with Name Dial, enter first and last names in your phone book, avoid using abbreviations, and make sure the names are spelled correctly. Name Dial automatically voice-activates every contact in your Phone book without the need to record or "train" names before using them. With Name Dial you can dial any person in your Phone book by saying that person's name.

To place a call using Name Dial:

- 1. Activate voice recognition by pressing and holding on the prompts you for a command.
- 2. Say Name Dial. The phone prompts you to say a name.
- 3. Say the full name of the person you want to call, exactly as it is entered in your Phone book. The phone plays the name through the earpiece and displays it on the screen. If the Phone book contains only one number for the name, the phone automatically dials that number.
- 4. If the name that you spoke has more than one number associated with it, the phone displays the different locations (home, work, etc.) and asks you which one to dial. Say one of the following locations:
  - Home

- Work
- Mobile
- Pager
- Fax
- **5.** The phone dials the number for the location you specified.

# **Enabling/Disabling Name Dial Choice Lists**

You can customize whether the Name Dial feature displays a list of choices for names that sound alike, or brings up information for the first recognized name, without displaying a choice list.

To enable or disable choice lists for Name Dial:

- 1. Press MENU 8 TUV for Setup.
- 2. Press for Voice Dial.
- 3. Press for Choice List.
- 4. Press for Name Dial.
- 5. Press the navigation key up or down to select **Yes** or **No** and press  $(\mathbf{N})$

When choice lists are enabled for Name Dial, after you say the name, the phone will display one or more names on the screen and prompt you to confirm the name you spoke.

"If the phone says, "Did You Say," followed by the correct name, say "Yes."
"If the phone asks you, "Did You Say," followed by an incorrect name, say "No."
The phone then prompts you with the next name, if there is one. If there are no more names, the phone will say "Sorry, No Match Found," and will not place a call.

You can also choose a name from the choice list manually. Use the Launch Pad up and down buttons to highlight the name, and then press to select it.

# **Using Phone Book**

Phone book allows you to retrieve contact information for any person saved in your phone by saying the full name of the person.

To retrieve information using Phone book:

1. Activate voice recognition by pressing and holding  $\overline{\mathbb{S}_{NO}}$ . The phone

prompts you for a command.

- 2. Say **Phone book**. The phone prompts you to say the name.
- Say the full name of the person, exactly as it is entered in your Phone book. The phone plays the name it recognized through the earpiece, and then opens the contact information for that name.

# **Enabling/Disabling Phone book Choice Lists**

You can customize whether the Phonebook feature displays a list of choices for names that sound alike, or brings up information for the first recognized name, without displaying a choice list.

To enable or disable choice lists for Phone book:

- 1. Press MENU 8 TUV for Setup.
- 2. Press for Voice Dial.
- 3. Press for Choice List.
- 4. Press for Phone book.
- 5. Press the navigation key up or down to select **Yes** or **No** and press

When choice lists are enabled for Phone book, after you say the name, the phone will display one or more names on the screen and prompt you to confirm the name you spoke.

"If the phone says, "Did You Say," followed by the correct name, say "Yes."
"If the phone asks you, "Did You Say," followed by an incorrect name, say "No."
The phone then prompts you with the next name, if there is one. If there are no more names, the phone will say "Sorry, No Match Found."

You can also choose a name from the choice list manually. Press the navigation key up or down to highlight the name, and then press to select it.

# **Recording Memos**

You can use your phone to record memos that you can listen to later. You can record yourself speaking into the phone's built-in microphone, or record the person at the other end of a phone call.

**Note:** You can store up to 10 minutes of memos at a time, in up to 20 separate memos. Individual memos can be up to 30 seconds long.

To record a memo using the phone's built-in microphone:

- 1. Press for Voice Tools.
- 2. Press for Voice Memo.
- Press for **Record**. The phone prompts you to start recording after the beep.
- 4. Wait for the beep and then start speaking. As it is recording, the phone displays a countdown timer that shows how many seconds are left for recording.
- **5.** To pause the memo, press . When a memo is paused, press again to resume recording.

When you have finished recording, the phone offers you the option of reviewing the memo, re-recording the memo, saving it, or quitting without saving the memo.

- To listen to the memo again, select **Review** and press **©**.
- To save the memo and return to the home screen, select **Save** and press . The phone prompts you to enter a name for the memo. Enter a name. Use the Menu to enter letters, numbers, or symbols. When you are done, press .
- To quit the memo feature without saving the memo, select Quit and press .

#### Send To

This feature allows you to send a recorded voice mail to an email address or another phone. To send a voice memo:

- 1. Press for Voice Tools.
- 2. Press for Voice Memo.
- Press per for Play or follow the steps under Recording Memos to create a new memo.
- Highlight the desired voice memo and press for Send To.
- **5.** Press to enter a caption for the voice memo using the keypad. Press again when finished.
- 6. Press for Next.
- Press the navigation key down to highlight the address window and press c.
- 9. Press to Send.

# Upload

- 1. Press for Voice Tools.
- 2. Press for Voice Memo.
- 3. Press for Play.
- 4. Highlight the desired voice memo and press for **Upload**.

# **Reviewing and Erasing Memos**

To review (replay) a memo you have recorded earlier:

- 1. Press for Voice Tools.
- 2. Press for Voice Memo.
- Press press for Play. The phone displays a list of saved memos, with the first one selected.
- **4.** Select a memo and press , or press the number corresponding to the memo you want to review. The phone replays the memo. To pause the memo during replay, press . Press again to resume replaying the memo.

#### To erase an individual memo:

- 1. Follow the steps above to display the list of saved memos.
- 2. Select the memo to erase.
- 3. Press MENU 400 for Erase.

# To erase all existing voice memos in a single step:

- 1. Press for Voice Tools.
- 2. Press for Voice Memo.
- Press for Erase All. The phone asks you if you want to erase all voice memos.
- 4. Select **Yes** and press .

# **Using Your Phone's Camera**

- Take Pictures
- Storing Pictures
- Camera Settings

# **Taking Pictures**

Taking pictures with your phone's built-in Digital Camera is as simple as choosing a subject, pointing the lens, and pressing a button. You can activate Camera mode and take pictures whether the phone is open or closed.

#### To Take a Picture With the Phone Open:

- 1. Press for Main Menu.
- 2. Press for Camera.
- 3. Press for Take Picture.

**Shortcut:** To activate Camera mode, you can also press on the Side Camera button twice. (see illustration on page 3). You can also press and hold either button to activate the camera.

- Using the phone's main LCD as a viewfinder, aim the camera lens at your subject. Use the thumb wheel to move the lens up or down.
- 5. Hold the camera steady. To take the picture, press or the Side Camera button until the shutter sounds

#### To Take a Picture With the Phone Closed:

- Rotate the flip to the out position and close. Press and hold the Side Camera button to activate Camera mode.
- **2.** Point the camera lens at your subject. You can check the picture framing through the external display screen.

**Note:** When taking a picture with the phone closed and the camera lens rotated towards you, the subject image appears in reverse on the external display. Select Inversion using the volume keys and navigating the icon settings on the bottom of the display to make the image display correctly.

- 3. Press Side Camera button to take the picture.
- **4.** Press the Side Camera button again to return to the camera mode.

#### **Image Resolution**

Your full-color digital camera can take pictures in three different modes. Two of the modes allow you to increase the zoom using digital magnification up to two times the original display. This allows you to get a closer view of the subject or scenery being photographed.

The following image resolutions are available:

- High: This is the highest resolution setting available for this camera, thus allowing you the most image detail. Images taken at the high setting require more memory to save than the other two modes. The zoom feature is not available in this mode.
- Medium: The medium setting allows you to take good quality images without using too much memory. The zoom feature is available using the navigation key.
- ▶ Low: The low setting allows you to take average quality images. You can save the most images in memory using this setting. The zoom feature is available using the navigation key.

To access the picture settings:

- 1. Press for Main Menu.
- 2. Press for Camera.
- 3. Press for Settings.
- Press for Picture Lock, for Shutter Sound, for Quality, or for Help.

#### **Camera Icons**

When the flip is closed and you are in Camera mode, there are several icons displayed on the bottom of the screen. These icons are the options associated with taking pictures when the flip closed.

The available settings are:

 Inversion: allows you to change the image display to match the viewing angle of the lens. If the image is upside down, you can make it display right side up by using inversion. Inversion can also be done by pressing the volume keys located on the side of the phone.

- Zoom: allows you to digitally zoom up to two times the original display.
- Flash: turns the flash On or Off.
- Brightness: allows you to increase/decrease or use auto mode for the brightness setting of the image. The brightness setting is changed and displayed on screen to insure you get the proper lighting.
- Resolution: allows you to change the resolution of the image from high, medium, or low.
- Review: allows you to review the images already saved in memory.

To access the different settings available, press the volume key up to display the different options and then press down to select.

# **Camera Options**

Camera options allow you to set up options associated with taking the picture. When you are in the camera mode, press to display the following options:

- Flash Allows you to turn the flash always on or off when taking a picture. Also allows you to turn the flash on for just one picture.
- Self Timer Allows you to configure a timer for 5 or 10 seconds. This feature can also be turned Off.
- Brightness Allows you to set the brightness level automatically or manually. when brightness is set to manual, the left or right navigation key can be used to increase or decrease the desired brightness.
- Fun Frames Allows you to select a frame around the image before the picture is taken. Press the navigation key left or right to select the desired frame. Press to select and return to the camera mode.

- ▶ **Multi-Shot** Allows you to configure the camera to take 3, 5, 10, or 15 quick pictures when you press ⑤ The number of pictures depends on the image quality selected.
- Color Tones Allows you to select between several different color tones by pressing the navigation key left or right. When you find the desired tone, press ...
- ▶ White Balance Allows you to set up the white balance of the camera automatically or manually using the different preset modes.

#### **Setting the Self-timer**

To activate the Self-timer and get yourself in on the picture:

- With the phone open and in Camera mode, press to select Options.
- 2. Press [248] for Self-timer.
- 3. Using the navigation key, highlight the length of delay you want the timer to use (10 seconds or 5 seconds) and press . An icon is displayed in the top right corner of the screen. To deactivate the self timer press . (Cancel). The self timer icon in the top right corner of the camera screen disappears and the camera mode is returned to normal shooting mode.
- **4.** Press to start the timer. (A timer is displayed in the lower left portion of the main LCD during the self-timer countdown.)
- Get ready for the picture. When the timer is down to three seconds, the Self-timer icon will turn red and the phone will begin to beep.

To take a picture of yourself using the self-timer:

Press (MENU) to Cancel.

**Note:** While the Self-timer is active, all keys are disabled except **Back**, **End**, and the right softkey button **(Cancel)**.

#### Camera Album

Picture options allow you to set up different options associated with the images saved on your phone. When reviewing your pictures, press to display the following options:

- Take Picture Allows you to go back to the live camera mode from review mode.
- Assign Allows you to use the picture for a wallpaper, picture ID, or incoming caller. In the address book, pictures can be used to identify incoming callers by displaying the image on screen.
- **Send To** Allows you to send the picture to another user.
- **Upload** Allows you to send a picture to an online album.
- **Erase** Removes the image for memory.
- ▶ Edit Caption Allows you to edit the caption of the image. Up to 32 characters can be entered to identify the image.
- Picture Info This option displays the caption, time and date, resolution, size and quality of the image.
- Expand/Thumbnail Changes the display to thumbnail or expanded view, which allows you to see several images at once or the whole image on screen.

#### **Picture MSG**

You can send pictures, text, and sound from one phone to another or to an email address conveniently. You can create sound files to add while composing a Picture Message.

For more information on Creating a Voice Memo, see 'Recording Memos" on page 78. For more information on Picture Album, see 'Camera Album" on page 87.

#### **Send Message**

- 1. Press for Messaging.
- 2. Press 2ABC for Picture MSG.
- 3. Press for Send Message.

**Note:** You can also access the Picture Message screen by pressing 💌 📧 😥.

- **4.** Press of for **Edit** and enter text in Caption field. Press again when finished.

- 7. Press for Add Slide.
- 8. Press the navigation key down to highlight **Add sound** and press
- 9. Press [248] for Voice Record.
- 10. Record your message and press when finished.
- 11. If satisfied with the message, press get for Attach.
- **13.** Press again to attach the memo.
- 14. Press MENU To for Next.
- Press to select an email address or phone number from the address book.
  - Or —

Press the Navigation key down to highlight the address field and press to enter a web enabled phone number or email address.

- 17. Press for Send.

#### Menu Settings

The following menu settings are available in Send Message:

- Next Allows you to enter an email address or phone number to send the Picture Message.
- Preview Displays a preview of the image as it would be seen by the recipient.
- Save Saves the message in a draft or template folder for later editing.
- Settings Allows you to set up the slide duration and slide format settings of the image. Slide duration is used to change the amount of time a slide is displayed on the screen. Slide format is used to change the slide position in the picture.
- Add Slide/Remove Slide Allows you to add or remove a slide.
- Delete Image/Sound Allows you to delete an image or sound from the picture message.

#### Online Album

Online album will open a mobile browser and connect to the TELUS online album.

**Note:** Online album can be viewed with you computer (for more info refer to TELUS web site).

# **Settings**

# **Picture Settings**

There are several settings associated with the full-color digital camera. These settings allow you to customize how the camera operates when taking pictures.

The settings are:

- Picture Lock: This setting allows you to password protect the images that are saved in memory. No one can review the images without entering a password.
- Shutter Sound: The shutter sound allows you to select between 7 different shutter sounds. The shutter sound is heard when you take a picture.
- Quality: The quality allows you to select between Fine and Normal.
  These settings dictate the image quality settings for the pictures.
- Help: Allows you to display the photo help file. The photo help file gives simple instructions of how to take pictures using the full-color digital camera.

# **The Basics**

- Using Voicemail
- Using Caller ID
- Responding to Call Waiting
- Making a Three-Way Call
- Using Call Forwarding

# **Using Voicemail**

# **Setting Up Your Voicemail**

All unanswered calls to your phone are automatically transferred to voicemail, even if your phone is in use or turned off. Therefore, you will want to set up your Voicemail and personal greeting as soon as your phone is activated. To set up voicemail:

- 1. Press and hold .......
- Follow the system prompts to create your passcode, record your greeting, and record your name announcement.

**Note:** You must request this feature from your service provider for it to work correctly.

**Note:** The voicemail setup process may vary in certain Affiliate areas.

#### **Voicemail Notification**

There are several ways your phone alerts you:

- By displaying a message on the screen.
- By sounding the assigned ringer type.
- By multi-colored LED turning On.
- By displaying at the top of your screen.

# **New Voicemail Message Alerts**

When you receive a new voice message, your phone alerts you and prompts you to call your voicemail. To call your voicemail, press and hold ...

**Important:** When you are roaming, you may not receive notification of new voicemail messages. It is recommended that you periodically check your voicemail by dialing 1 + area code + your Phone Number. Roaming rates will apply to all calls.

# **Retrieving Your Voicemail Messages**

You can review your messages directly from your phone or from any other touch-tone phone. To dial from your phone, you can either speed dial your voicemail or use the menu keys.

#### **Using One-Touch Message Access:**

Press and hold . Follow the system prompts.

# Using the Menu Keys on Your Phone to Access Your Messages:

- 1. Press for Main Menu.
- 2. Press for Messaging.
- 3. Press for Voice Mail.
- 4. Press for Inbox.
- **5.** Press for **Connect**.

**Note:** You are charged for airtime minutes when you are accessing your voicemail from your phone.

#### Using a Phone Other Than Your Wireless Phone to Access Messages:

- 1. Dial your wireless phone number.
- 2. When your voicemail answers, press ......
- 3. Enter your passcode.

#### Clearing the Voice Mail Count

Your phone may temporarily continue to display the message icon after you have checked your voice and text messages.

To clear the icon from the display screen:

- 1. Press for Main Menu.
- 2. Press ger for Messaging.
- 3. Press for Voice Mail.
- 4. Press for Clear VM Count.

# **Using Caller ID**

Caller ID lets people know who's calling by displaying the number of the person calling.

To block your phone number from being displayed for a specific outgoing call:

- 1. Press \*\* 6 MNO Troos .
- 2. Enter the number you want to call.
- 3. Press SEND.

To permanently block your number, call Customer Service.

# **Responding to Call Waiting**

When you're on a call, Call Waiting alerts you to incoming calls by sounding two beeps. Your phone's screen informs you that another call is coming in and displays the caller's phone number (if it is available and you are in digital mode).

To respond to an incoming call while you're on a call:

Press . (This puts the first caller on hold and answers the second call.)

To switch back to the first caller:

Press SEND again.

**Tip:** For those calls where you don't want to be interrupted, you can temporarily disable Call Waiting by pressing before placing your call. Call Waiting is automatically reactivated once you end the call.

# Making a Three-Way Call

With Three-Way Calling, you can talk to two people at the same time. When using this feature, the normal airtime rates will be charged for each of the two calls.

- 1. Enter a number you wish to call and press (SEND).
- 2. Once you have established the connection, press for 3-Way Call.
- 3. Dial the second number and press seno.

4. When you're connected to the second party, press again to begin your three-way call.

If one of the people you called hangs up during your call, you and the remaining caller stay connected. If you initiated the call and are the first to hang up, all three callers are disconnected.

**Tip:** You can also begin a Three-Way Call by displaying a phone number stored in your Internal Phone Book, Call History, or Messaging. To call the third party, press

**Note:** Call Waiting and Three-Way Calling are not available while roaming.

# **Using Call Forwarding**

Call Forwarding lets you forward all your incoming calls to another phone number – even when your phone is turned off. You can continue to make calls from your phone when Call Forwarding is activated.

# To Activate Call Forwarding

- 1. Press \* sam Trops 2 ABC .
- Enter the area code and phone number to which your future calls should be forwarded.

#### To Deactivate Call Forwarding

- 1. Press sign Trops 3005.

**Note:** You are charged a higher rate for calls you have forwarded.

#### Data/Fax

Your phone is capable of sending and receiving digital data and fax calls when connected to a computing device (laptop, desktop, hand held, palmtop, etc.) running the Windows or Windows NT operating system. Your phone functions similar to a typical modem on your PC, enabling you to use wireless data involving a wide variety of Windows applications.

To use digital data or fax services with your phone, you will need to obtain a digital data/fax kit from your service provider. This kit contains the necessary cables, software, and documentation required for you to connect and use your phone with your computing device.

# Data/Fax setup

- 1. Press for Main Menu.
- 2. Press stup.
- 3. Press for Others.
- 4. Press for Connection.
- Press the navigation key up or down to select Voice Only, Fax in Only, Data in Only, Fax in Once, or Data in Once.
- **6.** Press or to save.
  - Voice Only: No incoming Data/Fax calls can be received.
  - Fax in Only: No Voice Calls can be received. Only allows incoming Fax transmissions.
  - Data in Only: No voice calls can be received. Only allows incoming data transmissions.
  - Fax in Once: No Voice Calls can be received. Allows one incoming Fax transmission.
  - Data in Once: No voice calls can be received. Only allows one incoming data transmission.

# Receiving a fax

- 1. Press MENU for Main Menu.
- 2. Press for Setup.
- 3. Press for Others.

- **4.** Press for **Connection**.
- 5. Press the navigation key up or down and select Fax in Only.
- **6.** Press or to save.

In the Fax program on your PC, configure the Answer Mode. Click Receive and select either Automatic Receive (recommended) or Manual Receive. Your phone is ready to receive an incoming fax.

**Note:** Once you have set your phone's mode to fax for next call, you cannot receive regular voice calls until you change back to voice calls only, or a fax is received.

## **Ending a Fax or Data Call**

Some common ways to end a call, like closing the phone, will not end a fax or data call. Always disconnect the connection through the application on your computer, which returns your phone to standby mode. Disconnecting the data cable or turning off your phone will also end a data or fax call, but it may disrupt your computer.

#### Sending a Fax or Data File

When connected to a computing device, your phone allows wireless fax and data transmissions. Your computing device software initiates the call to the destination phone number. Your phone functions as a wireless modem to send the Fax or Data file to the number designated by your PC software.

#### Changing your phone back to voice calling

- 1. Press (MENU) for Main Menu.
- 2. Press sw for Setup.
- 3. Press for Others.
- 4. Press for Connection.
- 5. Press the navigation key up or down and select **Voice Only**.
- 6. Press or to Select.

**Note:** "No incoming data/fax calls can be received." appears on the display.

# Messaging

- Message Types
- Text Messaging
- Picture Messaging

# Messaging

Messaging now consists of pictures, text, and voicemail capabilities. Picture messages can be sent to another picture message capable phone or an email address. Picture messages can also contain text, pictures, and a voice attachment

Text messaging allows you to send text messages to another text messaging capable phone.

# **Text Messaging**

#### **Using Text Messaging**

With Text Messaging, you can use a person's wireless phone number to send instant text messages from your web enabled phone to their messaging-ready phone – and they can send messages to you. When you receive a new message, you'll automatically be notified with a one-way text message. In addition, messaging includes a variety of pre-set messages, such as "I'm running late, I'm on my way," that make composing messages fast and easy. The following folders are available:

- Send Message Allows you to create and send a new text message.
- Inbox allows you to view email messages in the Inbox.
- Outbox contains a copy of outgoing messages.
- Web MSG allows you to review a new web message.
- Saved allows you to store saved messages.
- Erase MSG allows you to delete messages stored in the any of the folders listed above or all folders at once.
- MSG Settings allows you to configure text messaging options.

# To send a text message:

- 1. Press for Main Menu.
- **2.** Press for **Messaging**.
- 3. Press for Text MSG.
- 4. Press for Send Message

- Enter the phone number or email address of the person to whom you're sending a message and press @.
- **6.** Enter your message using the keypad. Press to select the desired character format. Press when finished.
- 7. Press SEND to send.

# **Sending Options**

When you are sending a new text message, there are options associated with the new message. These options allow you to configure the following:

- Priority allows you to set the priority level between Normal and Urgent.
- Validity allows you to configure the amount of time a
  message is good before it can no longer be read by the
  recipient. If the message is not read in the time allotted, it is
  cancelled.
- Send Later allows you to time delay the sending of a message using one of the preset time limits.
- Delivery Ack requests that a delivery acknowledgment is sent upon reading the new message.
- Message Save allows you to configure the Auto-Save, Do Not Save, or Prompt Save options for the new message.

# To read a Text Message:

 When you receive a text message, you will see "New Text Message" on your display screen. Select **OK**.

# To reply to a Text Message:

- 1. While the message is open, select Menu Reply.
- 2. Compose your reply or use canned messages.
  - Use your keypad to type a message. Use the right softkey to select a character input mode.
  - To use canned messages press for Canned Msg.
     Press the corresponding number on the keypad to enter the canned message response.

**3.** Press .

4. Press to Send.

## **Erasing Messages**

You can erase messages at anytime from the Inbox, Outbox, or Saved message folders. To erase the messages from the desired folder:

**1.** Press for **Main Menu**.

**2.** Press for **Messaging**.

**3.** Press for **Text MSG**.

4. Press for Erase MSG.

**5.** Press for **Inbox**, for **Outbox**, or for **Saved**.

## **Erasing All Text Messages**

To erase all messages:

1. Press for Main Menu.

**2.** Press for **Messaging**.

3. Press for Text MSG.

4. Press for Erase.

**5.** Press for **All Messages**.

6. Press the navigation key up or down to select one of the following options:

• No - Cancels the deletion.

Yes

 New Message: allows you to configure Callback #, Save Message, Entry Method, Delivery Acknowledgment, and Canned Messages.

To access the MSG Setup menu:

- 1. Press for Main Menu.
- 2. Press for Messaging.
- 3. Press for Text MSG.
- 4. Press for MSG Settings.
- 5. Press for General or for New Message.

## **General Options**

The following options are available in the General Option settings. These options allow you to customize options associated with messaging.

#### **Scroll Timer**

The scroll timer allows you to set the duration of the scroll before it closes in the message screen. To access the scroll timer:

- 1. Press for Main Menu.
- 2. Press of for Messaging.
- 3. Press for Text MSG.
- 4. Press for MSG Settings.
- 5. Press for General.
- **6.** Press for **Scroll Timer**.
- Press the navigation key up or down to select the desired duration and press press to Select.

## Message Reminder

This option allows you to configure how often you are notified of new text messages that are waiting. To access message reminder:

- 1. Press Menu for Main Menu.
- 2. Press for Messaging.
- 3. Press ger for Text MSG.

- **4.** Press for **MSG Settings**.
- 5. Press for General.
- 6. Press for MSG Reminder.
- Press the navigation key up or down to select the desired duration and press property to Select.

## **New Message Options**

The following options are available in the New Message option settings. These options allow you to customize options associated with text messages.

#### Callback Number

The Callback Number option allows you to insert a callback number that is automatically sent with all new text messages. To access callback number:

- 1. Press for Main Menu.
- 2. Press for Messaging.
- 3. Press for Text MSG.
- 4. Press for MSG Settings.
- 5. Press for New Message.
- 6. Press for Callback #.
- Press and hold to clear the number. Enter the new number using your keypad.
- 8. Press or to Save.

#### Save Message

Allows you to configure the auto save options for outgoing text messages. You can select one of the following options:

- Do Not Save does not save a copy of the outgoing message.
- Prompt Save prompts you to save a copy of the outgoing message.
- Auto Save automatically saves a copy of the outgoing message in the filed folder.

To access save message:

- 1. Press for Main Menu.
- 2. Press for Messaging.
- 3. Press for Text MSG.
- 4. Press for MSG Settings.
- 5. Press for New Message.
- 6. Press for Save Message.
- Press the navigation key up or down to select the desired option and press pot to Select.

### **Entry Method**

The Entry Method allows you to set the default character input method for new text messages. You can select between T9 Word or Alphabet mode. The T9 Word setting is a predictive text entry mode, while the alphabet setting is the standard keypad entry mode. To access Entry Method:

- 1. Press for Main Menu.
- 2. Press ger for Messaging.
- 3. Press of for Text MSG.
- 4. Press for MSG Settings.
- 5. Press [2.88] for New Message.
- **6.** Press for **Entry Method**.
- Press the navigation key up or down to select the desired input method and press for to Select.

#### **Delivery Acknowledgment**

The Delivery Acknowledgment option allows you to have a return message sent back notifying you that the message was received and read by the recipient. This option can be turned On or Off in the settings. To access the delivery acknowledgment setting:

- 1. Press for Main Menu.
- 2. Press for Messaging.
- 3. Press for Text MSG.

- 4. Press for MSG Settings.
- 5. Press [248] for New Message.
- 6. Press for Delivery Ack.
- Press the navigation key up or down to select **0n** or **0ff** and press to **Select**.

### **Canned Messages**

Canned messages are used to enter common responses to questions. A canned message can be selected and automatically entered into the message. Canned messages can also be customized to whatever you want by editing the 10 pre-set messages already stored in your phone. To edit a canned message:

- 1. Press for Main Menu.
- 2. Press ger for Messaging.
- 3. Press for Text MSG.
- 4. Press for MSG Settings.
- **5.** Press for **New Message**.
- 6. Press for Canned MSG.
- 7. Highlight the desired message and press .
- **8.** Press and hold to erase the message. Enter your new message or changes and press to Save.

## **Picture Messaging**

Your phone gives you the ability to take pictures, view them using the phone's display, and instantly send them to your friends and family. It's as easy to use as a traditional point-and-click camera. In addition to sending your pictures to friends and family, you can also send them to a Picture Messaging Web site for storage. Cameras can take and store pictures and the image quality is similar to what you see on your computer screen.

## Sending Picture Messaging to Others from your Phone

- 1. Press for Main Menu.
- 2. Press for Messaging.
- 3. Press for Picture MSG.
- 4. Press for **Send Message**.
- 5. Press for edit and enter a Caption for the picture using the
- 6. Press or Add Image.
- 7. Press the navigation key left or right until the desired image is displayed and press or to select.
- 8. Press the navigation key down until Add sound is highlighted and press or to select.
- 9. Press Table 1 for Voice Record.
- 10. Record your message and press when finished.
- 11. If satisfied with the message, press for Attach.
- **13.** Press again to attach the memo.
- 14. Press MENU 1.— for Next.
- **15.** Press or phone number from the address book.
  - Or —

Press the Navigation key down to highlight the address field and press to enter a web enabled phone number or email address.

**Note:** You can enter multiple email addresses or phone numbers by separating the entries with a space or by selecting entries from your phone book.

**16.** When you are finished entering recipients, press ......

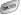

17. Press MENU for Send.

### **Advanced Send Options**

There are a number of advanced sending options associated with picture messaging. These options are:

- Reports This option allows you to attach a Read Receipt to the outgoing message. When the message is received by the recipient, a message is returned to notify you that the message was read
- Message Title This option allows you to attach a message title to the message.
- Priority & Class This option allows you to set a priority level of low, normal, or high. It also allows you to set a message class to personal, advertisement, or informational.
- Cc and Bcc Allows you to Cc (carbon copy) and Bcc (blind carbon copy) the message to another email address or mobile number. If the Bcc is used, the other recipients do not see the email address or phone number of the Bcc recipient, it is hidden

To access the advanced settings:

- Before sending the picture message, press for Advanced
- Press for Reports, for Message Title, for Priority & Class, or for Cc and Bcc.

## **Do More Web Services**

- Wireless Web
- Sounds
- Images
- Games
- ▶ Tools
- Applications

#### The Wireless Web

Your phone comes equipped with Wireless Web access through your browser. You can view specially designed version of popular sites which includes sports, weather, news, stock quotes etc...as well as downloadable ringtones, wallpapers and images. When you launch the browser, the phone will connect to the Internet and the service indicator icon will display.

### **Launching the Browser**

To launch a web connection:

- 1. Press for Main Menu.
- 2. Press for **Do More**.
- 3. Press for Wireless Web.
- **4.** Your web connection will launch and the Mobile Web Home page.

**Shortcut:** You can also press and hold the center of the navigation key down to launch the Web.

If you had a previous web connection, the last page you visited will display when you launch your browser, for example, Short Mail or ESPN Top News. When this occurs, you may not see the "Connecting as..." message when you launch the session. Though the browser is open, you are not currently in an active data session - that is, no data is being sent or received. As soon as you navigate to another page, the active session will launch and you will see the "Connecting" message.

#### Web Connection Status and Indicators

Your phone's display lets you know the current status of your web connection through indicators which appear at the top of the screen. The following symbols are used:

- Your web connection is active (data is being transferred). Incoming voice calls go directly to voicemail; outgoing voice calls can be made, but the web connection will terminate.
- Your web connection is dormant (no data is being sent or received). Though not currently active, when dormant the phone can restart an active connection quickly; voice calls can be made and received.
- You are receiving data when the down arrow is illuminated.
- You are transmitting data when the up arrow is illuminated.

## **Navigating the Wireless Web**

Navigating through menus and Web sites during a web session is easy once you've learned a few basics. Here are some tips for getting around:

#### Softkeys

When browsing the Web, the bottom line of your phone's display contains one or more softkeys. These keys are shortcut controls for navigating around the Web, and they correspond to the softkey buttons directly below the phone's display screen. Depending on which Web sites you visit, the labels on the softkeys may change to indicate their function.

## **Scrolling**

As with other parts of your phone's menu, you'll have to scroll up and down to see everything on some Web sites.

Press the navigation key up and down to scroll line by line or press the volume buttons on the side of the phone to scroll one page at a time.

#### **Selecting**

Once you've learned how to use softkeys and scroll, you can start navigating Web sites

Select on-screen items by using the navigation key to highlight the desired item, then press the desired softkey button (or press @>>).

You'll find that the left softkey is used primarily for selecting items.

If the items on a page are numbered, you can use your keypad (number keys) to select an item.

Links, which appear as <u>underlined text</u>, allow you to jump to different Web pages, select special functions, or even place phone calls.

Select links by highlighting the link and then selecting the appropriate softkey.

**Tip:** The tenth item in a numbered list may be selected by pressing the wey on your phone's keypad, even though the number 0 doesn't appear on the screen

## **Going Back**

To go back one page, press on your phone. (Note that is also used for deleting text (like a BACKSPACE key) when you are entering text.)

#### **Going Home**

To return to the Home page from any other Web page, press and hold the center of the navigation key.

In addition to the features already covered in this section, the web home page offers always-on access to these colorful, graphically rich Web categories. Many sites are available under more than one menu – choose the one that's most convenient for you.

**Note:** The home page is subject to change by the service provider.

## **Downloading Do More Content**

With your new web enabled phone, you have access to a variety of services such as downloadable Games, Ringers, and Wallpapers. While each type of download involves a different file type, the basic method for accessing and downloading files is the same.

#### Sounds

Allows you to download ringtones and sound clips from the web. Once downloaded, the ringtones and sound clips are stored in the phone.

### **Ringtones**

#### **Downloading Ringtones**

To download an available ringer to your phone:

- 1. Press MENU 44 for **Do More**.
- 2. Press 2 for **Sounds**.
- 3. Highlight **Get New** and press . The browser will launch and take you to the Ringtones download menu.
- Use your navigation key to highlight and select a ringer you wish to download. (For more information on navigating the Web, see "Navigating the Wireless Web" on page 110.)

## **Assigning Downloaded Ringers**

Downloaded ringers may be assigned directly from the Downloads menu and are also available through the Setup menu.

To assign a downloaded ringer through the Setup menu, see "Selecting Ringer Types for Voice Calls" on page 22 or "Selecting Ringer Types for Messages" on page 23.

To assign a downloaded ringer from the Downloads menu:

- 1. Press MENU 400 for **Do More**.
- 2. Press 2ABC for Sounds.
- **3.** Use the navigation key to highlight **Ringtones** and press .
- **4.** Use the navigation key to select the desired ringtone.

- 5. Press MENU 2AME for Assign.
- **6.** Press for **Voice Calls**.
- 7. Press for With Caller ID or for No Caller ID.
- 8. Press to exit.

Note: You may assign a ringer to more than one type of call.

## **Erasing Downloaded Ringers**

It may become necessary to erase ringers to free up available memory. This will allow you to download other content or new ringers. To erase ringers:

- 1. Press MENU 400 for Do More.
- 2. Press (2ABC) for **Sounds**.
- **3.** Use the navigation key to highlight **Ringtones** and press .
- **4.** Use the navigation key to select the desired ringtone.
- **5.** Press MENU:
  - for Erase.
  - o for Erase All.

### **Sound Clips**

Sound Clips is a folder where recorded voice memos and voice attachments from Picture MSG are stored.

### **Erasing Sound Clips**

It may become necessary to erase sound clips to free up available memory. This will allow you to download other content or new sound clips. To erase:

- 1. Press MENU for Do More.
- 2. Press (2.48c) for **Sounds**.
- Use the navigation key to highlight Sound Clips and press 6.
- 4. Press MENU:

- for Erase.
- o for Erase All.

## **Images**

### Wallpaper

Wallpaper allows you to download images from the web and assign them to your idle screen. Pictures taken with your built-in digital camera can also be used as wallpaper. For more information on using pictures for wallpaper, see "Picture Settings" on page 90.

#### **Downloading Wallpaper**

To download an available Screen Saver to your phone:

- 1. Press MENU 400 for **Do More**.
- 2. Press for Images.
- Highlight Get New and press . The browser will launch and take you to the Wallpapers download menu. (For more information on navigating the Web, see "Navigating the Wireless Web" on page 110.)

**Note:** You may store a limited number of downloaded Wallpapers on your phone, depending on the file sizes.

## **Assigning Downloaded Wallpapers**

Downloaded Wallpapers may be assigned directly from the Downloads menu and are also available through the Setup menu.

To assign a downloaded wallpaper through the Setup menu, see "Changing the Display Screen" on page 21.

To assign a downloaded wallpaper from the Downloads menu:

- 1. Press for **Do More**.
- 2. Press for Images.
- **3.** Use the navigation key to highlight **Wallpaper** and press .

- **4.** Use the navigation key to select the desired wallpaper.
- 5. Press MENU 2480 for Assign.

**Note:** You may assign a wallpaper to more than one task.

### **Erasing Wallpaper**

It may become necessary to erase wallpaper images to free up available memory. This will allow you to download other content or new wallpaper. To erase:

- 1. Press MENU 400 for **Do More**.
- 2. Press for Images.
- 3. Use the navigation key to highlight **Wallpaper** and press ...
- 4. Press the navigation key left or right to select the desired wallpaper and press \(\sigma\_{\text{ord}}\):
  - o for Erase.
  - for Erase All.

#### **Picture Album**

Picture Album allows you to assign a picture to a Screen Saver, Picture ID, or an Incoming Call. It also allows you to send the image to another picture phone or upload the image to a picture album on the web.

### **Assign a Picture**

- 1. Press MENU 400 for Do More.
- 2. Press ger for Images.
- Use the navigation key to highlight Picture Album and press .
- 4. Press the navigation key left or right to select the desired image.
- 5. Press MENU 1- for Assign.

6. Press for Wallpaper, for Picture ID, or for Incoming Call.

**Note:** If you select Picture ID or Incoming Call, follow the directions on-screen to assign the picture.

#### **Send Picture**

- 1. Press for **Do More**.
- **2.** Press for **Images**.
- 3. Use the navigation key to highlight **Picture Album** and press
- **4.** Press the navigation key left or right to select the desired image.
- 5. Press MENU 2480 for Send To.
- **6.** Press for **Edit** and enter the Caption text.

**Note:** If you have entered text in previous messages, they may still be available. Press the navigation key down to display a list of previous caption text messages. Highlight the desired text entry and press .

- 7. Press when finished.
- 8. Press the navigation key down until Add sound is highlighted and press to select.
- 9. Press for Voice Record.
- **10.** Record your message and press when finished.
- 11. If satisfied with the message, press get for Attach.
- **12.** Enter a name for the sound using the keypad and press ......
- 13. Press again to attach the memo.
- 14. Press MENU 1. for Next.

 Press for to select an email address or phone number from the address book.

— Or —

Press the Navigation key down to highlight the address field and press be onter a web enabled phone number or email address.

- **16.** When you are finished entering recipients, press ......
- 17. Press for Send.

### **Upload a Picture**

- 1. Press MENU 400 for **Do More**.
- 2. Press for Images.
- Use the navigation key to highlight Picture Album and press .
- **4.** Press the navigation key left or right to select the desired image.
- 5. Press for Upload.

## **Erasing an Image**

- 1. Press MENU 400 for **Do More**.
- 2. Press of Images.
- Use the navigation key to highlight Picture Album and press .
- **4.** Press the navigation key left or right to select the desired image.
- 5. Press MENU 400 for Erase.

#### Games

You can play a variety of entertaining and graphically-rich games on your phone. New games are easy to download and play.

#### **Downloading Games**

1. Press MENU 400 for **Do More**.

- 2. Press for Games.
- 3. Highlight **Get New** and press . The browser will launch and take you to the download menu.
- **4.** Use your navigation key to highlight and select a game you wish to download. (For more information on navigating the Web, see "Navigating the Wireless Web" on page 110.)

### **Playing Games**

To play a downloaded game on your phone:

- 1. Press for **Do More**.
- 2. Press for Games.
- 3. Highlight the game you wish to play and press ............

#### Game Pad

The optional Game Pad accessory allows you to insert your phone into a convenient handheld gaming device to control the action of downloaded games. Large buttons and navigation controls allow you to navigate easily through the phone's menu system. When your phone is inserted correctly into the Game Pad, a "Digital Game Pad is Attached" message is displayed onscreen.

The game pad default keys are mapped to the phone's key pad. To modify the mapping:

- 1. Press for Setup.
- 2. Press for Others.
- 3. Press for Game Pad.
- 4. Press and for **Key Remap**.
- Press for Cursor Key, for Fire Key, or for Other Key.

#### Tools

You can download a variety of tools from the web.

## **Downloading Tools**

- 1. Press MENU 400 for **Do More**.
- 2. Press 5 for Tools.
- **3.** Highlight **Get New** and press . The browser will launch and take you to the download menu.
- Use your navigation key to highlight and select a tool you wish to download. (For more information on navigating the Web, see "Navigating the Wireless Web" on page 110.)

## **Using Tools**

- 1. Press Menu 400 for **Do More**.
- 2. Press 5xx for Tools.

## **Applications**

You can download a variety of applications from the web.

## **Downloading Applications**

- 1. Press Menu 400 for **Do More**.
- 2. Press for Applications.
- 3. Highlight **Get New** and press . The browser will launch and take you to the download menu.
- Use your navigation key to highlight and select a application you wish to download. (For more information on navigating the Web, see "Navigating the Wireless Web" on page 110.)

## **Launching Applications**

- 1. Press MENU 4 for **Do More**.
- 2. Press for Applications.

**3.** Highlight the application you wish to launch and press ...

## **Memory Management**

Your phone has 3000K of available memory for Pictures, Voice Memo's, Picture Messaging, and Downloads (JAVA games, ring tones and wallpapers). To check the memory usage:

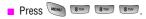

If the memory is full, you may want to erase existing content to free up additional memory. To erase downloads, go to the Do More menu and select the folder you want to delete from. Select the object and then select Erase from the available menu.

If the memory is full and you are trying to download content to the phone (send/receive Picture MSG, take picture, or create voice memo) you will be prompted with a memory full management popup message with the option to delete existing content.

# **Safety**

- Getting the Most Out of Your Reception
- Maintaining Safe Use of and Access to Your Phone
- Caring for the Battery
- Acknowledging Special Precautions and Industry Canada Notice

## **Getting the Most Out of Your Reception**

### **Keeping Tabs on Signal Strength**

The quality of each call you make or receive depends on the signal strength in your area. Your phone informs you of the current signal strength by displaying a number of bars next to the signal strength icon. The more bars displayed, the stronger the signal. If you're inside a building, being near a window may give you better reception.

### **Understanding the Power Save Feature**

If your phone is unable to find a signal after 15 minutes of searching, a Power Save feature is automatically activated. If your phone is active, it periodically rechecks service availability or you can check it yourself by pressing any key. Anytime the Power Save feature is activated, a message displays on the screen. When a signal is found, your phone returns to standby mode.

## **Understanding How Your Phone Operates**

Your phone is basically a radio transmitter and receiver. When it's turned on, it receives and transmits radio frequency (RF) signals. When you use your phone, the system handling your call controls the power level. This power can range from 0.006 watts to 0.2 watts in digital mode.

#### **Knowing Radio Frequency Safety**

The design of your phone complies with updated NCRP standards described below. In 1991-92, the Institute of Electrical and Electronics Engineers (IEEE) and the American National Standards Institute (ANSI) joined in updating ANSI's 1982 standard for safety levels with respect to human exposure to RF signals. More than 120 scientists, engineers and physicians from universities, government health agencies and industries developed this updated standard after reviewing the available body of research. In 1993, the Federal Communications Commission (FCC) adopted this updated standard in a regulation. In August 1996, the FCC adopted hybrid standard consisting of the existing ANSI/IEEE standard and the guidelines published by the National Council of Radiation Protection and Measurements (NCRP).

#### **Maintaining Your Phone's Peak Performance**

There are several simple guidelines to operating your phone properly and maintaining safe, satisfactory service.

- Hold the phone with the antenna raised, fully-extended, and over your shoulder.
- Try not to hold, bend, or twist the phone's antenna.
- Don't use the phone if the antenna is damaged.
- Speak directly into the mouthpiece.
- Avoid exposing your phone and accessories to rain or liquid spills. If your phone does get wet, immediately turn the power off and remove the battery. If it's inoperable, return it to a TELUS Store or call Customer Support for service.

**Note:** For the best care of your phone, only TELUS authorized personnel should service your phone and accessories. Faulty service may void the warranty.

## **Maintaining Safe Use of and Access to Your Phone**

FAILURE TO FOLLOW THE INSTRUCTIONS OUTLINED MAY LEAD TO SERIOUS PERSONAL INJURY AND POSSIBLE PROPERTY DAMAGE

#### **Using Your Phone While Driving**

Talking on your phone while driving (or operating the phone without a handsfree device) is prohibited in some jurisdictions. Laws vary as to specific restrictions. Remember that safety always comes first.

When using your phone in the car:

- Get to know your phone and its features, such as speed dial and re-dial.
- When available, use a hands-free device.
- Position your phone within easy reach.
- Let the person you are speaking to know you are driving; if necessary, suspend the call in heavy traffic or hazardous weather conditions.
- Do not take notes or look up phone numbers while driving.
- Dial sensibly and assess the traffic; if possible, place calls when stationary or before pulling into traffic.

- Do not engage in stressful or emotional conversations that may divert your attention from the road.
- Dial 911 to report serious emergencies. It's free from your wireless phone.
- Use your phone to help others in emergencies.
- Call roadside assistance or a special non-emergency wireless number when necessary.

## **Following Safety Guidelines**

To operate your phone safely and efficiently, always follow any special regulations in a given area. Turn your phone off in areas where use is forbidden or when it may cause interference or danger.

## **Using Your Phone Near Other Electronic Devices**

Most modern electronic equipment is shielded from radio frequency (RF) signals. However, RF signals from wireless phones may affect inadequately shielded electronic equipment.

RF signals may affect improperly installed or inadequately shielded electronic operating systems and/or entertainment systems in motor vehicles. Check with the manufacturer or their representative to determine if these systems are adequately shielded from external RF signals. Also check with the manufacturer regarding any equipment that has been added to your vehicle. Consult the manufacturer of any personal medical devices, such as pacemakers and hearing aids, to determine if they are adequately shielded from external RF signals.

**Note:** Always turn off the phone in health care facilities and request permission before using the phone near medical equipment.

#### **Turning Off Your Phone Before Flying**

Turn off your phone before boarding any aircraft. To prevent possible interference with aircraft systems, the U.S. Federal Aviation Administration (FAA) regulations require you to have permission from a crew member to use your phone while the plane is on the ground. To prevent any risk of interference.

FCC regulations prohibit using your phone while the plane is in the air.

#### **Turning Off Your Phone in Dangerous Areas**

To avoid interfering with blasting operations, turn off your phone when in a blasting area or in other areas with signs indicating that two-way radios should be turned off. Construction crews often use remote-control RF devices to

set off explosives.

Turn off your phone when you're in any area that has a potentially explosive atmosphere. Although it's rare, your phone or its accessories could generate sparks. Sparks could cause an explosion or a fire resulting in bodily injury or even death. These areas are often, but not always, clearly marked. They include:

- Fueling areas such as gas stations.
- Below deck on boats.
- Fuel or chemical transfer or storage facilities.
- Areas where the air contains chemicals or particles such as grain, just or metal powders.
- Any other area where you would normally be advised to turn off your vehicle's engine.

**Note:** Never transport or store flammable gas, liquid or explosives in the compartment of your vehicle that contains your phone or accessories.

### **Restricting Children's Access to your Phone**

Your phone is not a toy. Children should not be allowed to play with it because they could hurt themselves and others, damage the phone or make calls that increase your phone bill.

## **Caring for the Battery**

## **Protecting Your Battery**

The guidelines listed below help you get the most out of your battery's performance.

Use only Samsung approved batteries and desktop chargers. These chargers are designed to maximize battery life. Using other batteries or chargers voids your warranty and may cause damage.

- ▶ In order to avoid damage, charge the battery only in temperatures that range from 32° F to 113° F (0° C to 45° C).
- Don't use the battery charger in direct sunlight or in high humidity areas, such as the bathroom.
- Never dispose of the battery by incineration.
- Keep the metal contacts on top of the battery clean.
- Don't attempt to disassemble or short-circuit the battery.
- The battery may need recharging if it has not been used for a long period of time.
- It's best to replace the battery when it no longer provides acceptable performance. It can be recharged hundreds of times before it needs replacing.
- Don't store the battery in high temperature areas for long periods of time. It's best to follow these storage rules:
  - Less than one month:
     4° F to 140° F (-20° C to 60° C)
  - More than one month:
     4° F to 113° F (-20° C to 45° C)

## Disposal of Lithium Ion (Lilon) Batteries

For safe disposal options of your Lilon batteries, contact your nearest TELUS service center.

**Special Note**: Be sure to dispose of your battery properly. In some areas, the disposal of batteries in household or business trash may be prohibited.

Note: For safety, do not handle a damaged or leaking Lilon battery.

### **Acknowledging Special Precautions and Industry Canada Notice**

Only use approved batteries, antennas, and chargers. The use of any unauthorized accessories may be dangerous and will invalidate the phone warranty if said accessories cause damage or a defect to the phone. Although your phone is quite sturdy, it is a complex piece of hardware and can be broken. Use common-sense guidelines to avoid dropping, hitting, bending or sitting on it.

#### **Cautions**

Any changes or modifications to your phone not expressly approved in this document could void your warranty for this equipment, and void your authority to operate this equipment. Only use approved batteries, antennas and chargers. The use of any unauthorized accessories may be dangerous and void the phone warranty if said accessories cause damage or a defect to the phone.

Although your phone is quite sturdy, it is a complex piece of equipment and can be broken. Avoid dropping, hitting, bending or sitting on it.

#### Information to User

This equipment has been tested and found to comply with the limits of a Class B digital device, pursuant to Part 15 of the FCC Rules. These limits are designed to provide reasonable protection against harmful interference in a residential installation. This equipment generates, uses and can radiate radio frequency energy and, if not installed and used in accordance with the instructions, may cause harmful interference to radio communications. However, there is no guarantee that interference will not occur in a particular installation; if this equipment does cause harmful interference to radio or television reception, which can be determined by turning the equipment off and on, the user is encouraged to try to correct the interference by one or more of the following measures:

- Reorient / relocate the receiving antenna.
- Increase the separation between the equipment and receiver.
- Connect the equipment into an outlet on a circuit difference from that to which the receiver is connected.

Consult the dealer or an experienced radio/TV technician for help.

### Specific Absorption Rates (SAR) for Wireless Phones

The SAR is a value that corresponds to the relative amount of RF energy absorbed in the head of a user of a wireless handset.

The SAR value of a phone is the result of an extensive testing, measuring and calculation process. It does not represent how much RF the phone emits. All phone models are tested at their highest value in strict laboratory settings. But when in operation, the SAR of a phone can be substantially less than the level reported to the FCC. This is because of a variety of factors including its proximity to a base station antenna, phone design and other factors. What is

important to remember is that each phone meets strict federal guidelines.

Variations in SARs do not represent a variation in safety.

All phones must meet the federal standard, which incorporates a substantial margin of safety. As stated above, variations in SAR values between different model phones do not mean variations in safety. SAR values at or below the federal standard of 1.6 W/kg are considered safe for use by the public.

The highest reported SAR values of the [SCH-A600] are:

AMPS mode (Part 22) - Head: **1.04** W/kg; Body-worn: **0.821** W/kg Digital mode (Part 24) - Head: **0.889** W/kg; Body-worn: **1.440** W/kg

#### **Owner's Record**

The model number, regulatory number and serial number are located on a nameplate inside the battery compartment. Record the serial number in the space provided below. This will be helpful if you need to contact us about your phone in the future.

Model: SCH-a600

Serial No .:

## **User Guide Proprietary Notice**

CDMA Technology is licensed by QUALCOMM Incorporated under one or more of the following patents:

4,901,307 5,109,390 5,267,262 5,416,797

5,506,865 5,544,196 5,657,420 5,101,501

5,267,261 5,414,796 5,504,773 5,535,239

5,600,754 5,778,338 5,228,054 5,337,338

5,710,784 5,056,109 5,568,483 5,659,569

5,490,165 5,511,073

T9 Text Input is licensed by Tegic Communications and is covered by U.S. Pat. 5,818,437, U.S. Pat. 5,953,541, U.S. Pat. 6,011,554 and other patents pending.

# **Manufacturer's Warranty**

Manufacturer's Warranty

## **Manufacturer's Warranty**

#### STANDARD LIMITED WARRANTY

What is Covered and For How Long? SAMSUNG TELECOMMUNICATIONS AMERICA, L.P. ("SAMSUNG") warrants to the original purchaser ("Purchaser") that SAMSUNG's Phones and accessories ("Products") are free from defects in material and workmanship under normal use and service for the period commencing upon the date of purchase and continuing for the following specified period of time after that date:

| Phone                      | 1 Year  |
|----------------------------|---------|
| Batteries                  | 1 Year  |
| Leather Case/Pouch/Holster | 90 Days |
| Game Pad                   | 90 Days |
| Other Phone Accessories    | 1 Year  |

What is Not Covered? This Limited Warranty is conditioned upon proper use of Product by Purchaser. This Limited Warranty does not cover: (a) defects or damage resulting from accident, misuse, abuse, neglect, unusual physical, electrical or electromechanical stress, or modification of any part of Product, including antenna, or cosmetic damage; (b) equipment that has the serial number removed or made illegible; (c) any plastic surfaces or other externally exposed parts that are scratched or damaged due to normal use; (d) malfunctions resulting from the use of Product in conjunction with accessories, products, or ancillary/peripheral equipment not furnished or approved by SAMSUNG; (e) defects or damage from improper testing, operation, maintenance, installation, or adjustment; (f) installation, maintenance, and service of Product, or (g) Product used or purchased outside the United States or Canada. This Limited Warranty covers batteries only if battery capacity falls below 80% of rated capacity or the battery leaks, and this Limited Warranty does not cover any battery if (i) the battery has been charged by a battery charger not specified or approved by SAMSUNG for charging the battery, (ii) any of the seals on the battery are broken or show evidence of tampering, or (iii) the battery has been used in equipment other than the SAMSUNG hone for which it is specified.

What are SAMSUNG's Obligations? During the applicable warranty period, SAMSUNG will repair or replace, at SAMSUNG's sole option, without charge to Purchaser, any defective component part of Product. To obtain service under this Limited Warranty, Purchaser must return Product to an authorized phone service facility in an adequate container for shipping, accompanied by Purchaser's sales receipt or comparable substitute proof of sale showing the date of purchase, the serial number of Product and the sellers' name and address. To obtain assistance on where to deliver the Product, call Samsung Customer Care at 1-888-987-4357. Upon receipt, SAMSUNG will promptly repair or replace the defective Product. SAMSUNG may, at SAMSUNG's sole option, use rebuilt, reconditioned, or new parts or components when repairing any Product or replace Product with a rebuilt, reconditioned or

new Product. Repaired/replaced leather cases, pouches and holsters will be warranted for a period of ninety (90) days. All other repaired/replaced Product will be warranted for a period equal to the remainder of the original Limited Warranty on the original Product or for 90 days, whichever is longer. All replaced parts, components, boards and equipment shall become the property of SAMSUNG. If SAMSUNG determines that any Product is not covered by this Limited Warranty, Purchaser must pay all parts, shipping, and labor charges for the repair or return of such Product.

What Are the Limits On SAMSUNG'S Liability? EXCEPT AS SET FORTH IN THE EXPRESS WARRANTY CONTAINED HEREIN, PURCHASER TAKES THE PRODUCT "AS IS," AND SAMSUNG MAKES NO WARRANTY OR REPRESENTATION AND THERE ARE NO CONDITIONS, EXPRESS OR IMPLIED, STATUTORY OR OTHERWISE, OF ANY KIND WHATSOEVER WITH RESPECT TO THE PRODUCT, INCLUDING BUT NOT LIMITED TO:

"THE MERCHANTABILITY OF THE PRODUCT OR ITS FITNESS FOR ANY PARTICULAR PURPOSE OR USE:

"WARRANTIES OF TITLE OR NON-INFRINGEMENT:

"DESIGN, CONDITION, QUALITY, OR PERFORMANCE OF THE PRODUCT;

"THE WORKMANSHIP OF THE PRODUCT OR THE COMPONENTS CONTAINED THEREIN: OR

"COMPLIANCE OF THE PRODUCT WITH THE REQUIREMENTS OF ANY LAW, RULE, SPECIFICATION OR CONTRACT PERTAINING THERETO.

NOTHING CONTAINED IN THE INSTRUCTION MANUAL SHALL BE CONSTRUED TO CREATE AN EXPRESS WARRANTY OF ANY KIND WHATSOEVER WITH RESPECT TO THE PRODUCT. ALL IMPLIED WARRANTIES AND CONDITIONS THAT MAY ARISE BY OPERATION OF LAW INCLUDING IF APPLICABLE THE IMPLIED WARRANTIES OF MERCHANTABILITY AND FITNESS FOR A PARTICULAR PURPOSE, ARE HEREBY LIMITED TO THE SAME DURATION OF TIME AS THE EXPRESS WRITTEN WARRANTY STATED HEREIN. SOME STATES/PROVINCES DO NOT ALLOW LIMITATIONS ON HOW LONG AN IMPLIED WARRANTY LASTS SO THE ABOVE LIMITATION MAY NOT APPLY TO YOU IN ADDITION SAMSUNG SHALL NOT BE LIABLE FOR ANY DAMAGES OF ANY KIND RESULTING FROM THE PURCHASE, USE, OR MISUSE OF OR INABILITY TO USE THE PRODUCT OR ARISING DIRECTLY OR INDIRECTLY FROM THE USE OF LOSS OF USE OF THE PRODUCT OR FROM THE BREACH OF THE EXPRESS WARRANTY. INCLUDING INCIDENTAL, SPECIAL, CONSEQUENTIAL OR SIMILAR DAMAGES, OR LOSS OF ANTICIPATED PROFITS OR BENEFITS, OR FOR DAMAGES ARISING FROM ANY TORT (INCLUDING NEGLIGENCE OR GROSS NEGLIGENCE) OR FAULT COMMITTED BY SAMSUNG. ITS AGENTS OR EMPLOYEES. OR FOR ANY BREACH OF CONTRACT OR FOR ANY CLAIM BROUGHT AGAINST PURCHASER BY ANY OTHER PARTY. SOME STATES/ PROVINCES DO NOT ALLOW THE EXCLUSION OR LIMITATION OF INCIDENTAL OR CONSEQUENTIAL DAMAGES. SO THE ABOVE LIMITATION OR EXCLUSION MAY NOT APPLY TO YOU.

THIS WARRANTY GIVES YOU SPECIFIC LEGAL RIGHTS, AND YOU MAY ALSO HAVE OTHER RIGHTS, WHICH VARY FROM STATE TO STATE/PROVINCE TO PROVINCE. THIS LIMITED WARRANTY SHALL NOT EXTEND TO ANYONE OTHER THAN THE ORIGINAL PURCHASER OF THIS PRODUCT AND STATES PURCHASER'S EXCLUSIVE REMEDY. IF ANY PORTION OF THIS LIMITED WARRANTY IS HELD ILLEGAL OR UNENFORCEABLE BY REASON OF ANY LAW, SUCH PARTIAL ILLEGALITY OR UNENFORCEABILITY SHALL NOT AFFECT THE ENFORCEABILITY FOR THE REMAINDER OF THIS LIMITED WARRANTY WHICH PURCHASER ACKNOWLEDGES IS AND WILL ALWAYS BE CONSTRUED TO BE LIMITED BY ITS TERMS OR AS LIMITED AS THE LAW PERMITS.

THE PARTIES UNDERSTAND THAT THE PURCHASER MAY USE THIRD-PARTY SOFTWARE OR EQUIPMENT IN CONJUNCTION WITH THE PRODUCT. SAMSUNG MAKES NO WARRANTIES OR REPRESENTATIONS AND THERE ARE NO CONDITIONS, EXPRESS OR IMPLIED, STAUTIORY OR OTHERWISE, AS TO THE QUALITY, CAPABILITIES, OPERATIONS, PERFORMANCE OR SUITABILITY OF ANY THIRD-PARTY SOFTWARE OR EQUIPMENT, WHETHER SUCH THIRD-PARTY SOFTWARE OR EQUIPMENT, WHETHER SUCH THIRD-PARTY SOFTWARE OR EQUIPMENT, WHETHER SUCH THIRD-PARTY SOFTWARE OR EQUIPMENT WITH THE PRODUCT. THE QUALITY, CAPABILITIES, OPERATIONS, PERFORMANCE AND SUITABILITY OF ANY SUCH THIRD-PARTY SOFTWARE OR EQUIPMENT WITH THE DIRECT VENDOR, OWNER OR SUPPLIER OF SUCH THIRD-PARTY SOFTWARE OR EQUIPMENT, AS THE CASE MAY BE.

This Limited Warranty allocates risk of Product failure between Purchaser and SAMSUNG, and SAMSUNG's Product pricing reflects this allocation of risk and the limitations of liability contained in this Limited Warranty. The agents, employees, distributors, and dealers of SAMSUNG are not authorized to make modifications to this Limited Warranty, or make additional warranties binding on SAMSUNG. Accordingly, additional statements such as dealer advertising or presentation, whether oral or written, do not constitute warranties by SAMSUNG and should not be relied upon.

Samsung Telecommunications America, L.P.

1301 E. Lookout Drive

Richardson, Texas 75082

Phone: 1-800-SAMSUNG

Phone: 1-888-987-HELP (4357)

©2004 Samsung Telecommunications America. All rights reserved.

No reproduction in whole or in part allowed without prior written approval.

Specifications and availability subject to change without notice, [011604]

Copyright © 2004 All rights reserved. No reproduction in whole or in part without prior written approval. All other trademarks are property of their respective owners.

#### Index End Fax or Data Call 97 **Entering Text** Alpha Mode 56 Adjusting the Phone's Volume Selecting a Character Input Settinas 21 Mode 55 Airplane Mode 25 Symbols and Numbers 57 Alarm Clock 66 T9 Text Input 56 Answering Calls 13 Erase Content 31 Frase Pictures 31 Backlight 20 Banner - Changing 20 Images 114 Battery Internal Phone Book Capacity 10 Adding an Entry 57 Charging 11 Dialing from 18 Disposal 126 Editing Entries 60 Installing 10 Erasing 30 Removing 11 Finding Entries 58 C Options 55 Calculator 68 Secret Entries 61 Call Forwarding 95 Call History Locking Your Phone 29 Erasing 53 Making a Call From 51 M Options 51 Mail Kit Saving a Phone Number From General Options 102 52 Message Setup Options 101 Viewing 51 New Message Options 103 Call Waiting 94 Making Calls 13 Caller ID 94 Manufacturer's Warranty 130 Camera 82 Menus **Taking Pictures 83** Diagram 38 Navigation 37 n Structure 37 Data/Fax 96

Data/Fax 96 Structure 37
Data/Fax Setup 96 Viewing 38
End Fax or Data Call 97
Receive a Fax 96 Erasing All Text Messages 101
Desktop Charger 12 Missed Call Notification 14
Digit Dial 72 Name Dial 76
Display Screen Symbols 6

Display Settings 20

Downloading Do More Content 112

Navigating Menus 37

Note Pad 67

Phone Number Displaying 12 Phone Numbers Finding 17 Savina 16 With Pauses 17 Phonebook 77 Receiving a Fax 96 Recording Memos 78 Resetting Your Phone 31 Ringer Types 22 Ringer Types for Schedule 23 Ringtones 112 Roaming Analog Networks 33 Other Digital Networks 33 Scheduler 64 Security Menu 29 Send Fax or Data File 97 set nam 34 Silence Mode 25 Special Numbers 30 T9 Text Input 56 Text Messaging 99 Three-Way Calling 94 Turning Your Phone On and Off 9 П Unlocking Your Phone 29 Using One/Two/Three Touch Speed Dialing 14 Voice Recognition 72 Voicemail

Clearing 93 Notification 92 Retrieving 93 Setting Up 92 Wall Paper - Changing 21
Wireless Web
Games 117
Launching the Browser 109
Messaging 99
Navigating 110

W

Free Manuals Download Website

http://myh66.com

http://usermanuals.us

http://www.somanuals.com

http://www.4manuals.cc

http://www.manual-lib.com

http://www.404manual.com

http://www.luxmanual.com

http://aubethermostatmanual.com

Golf course search by state

http://golfingnear.com

Email search by domain

http://emailbydomain.com

Auto manuals search

http://auto.somanuals.com

TV manuals search

http://tv.somanuals.com